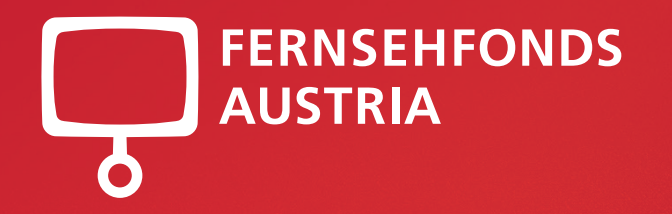

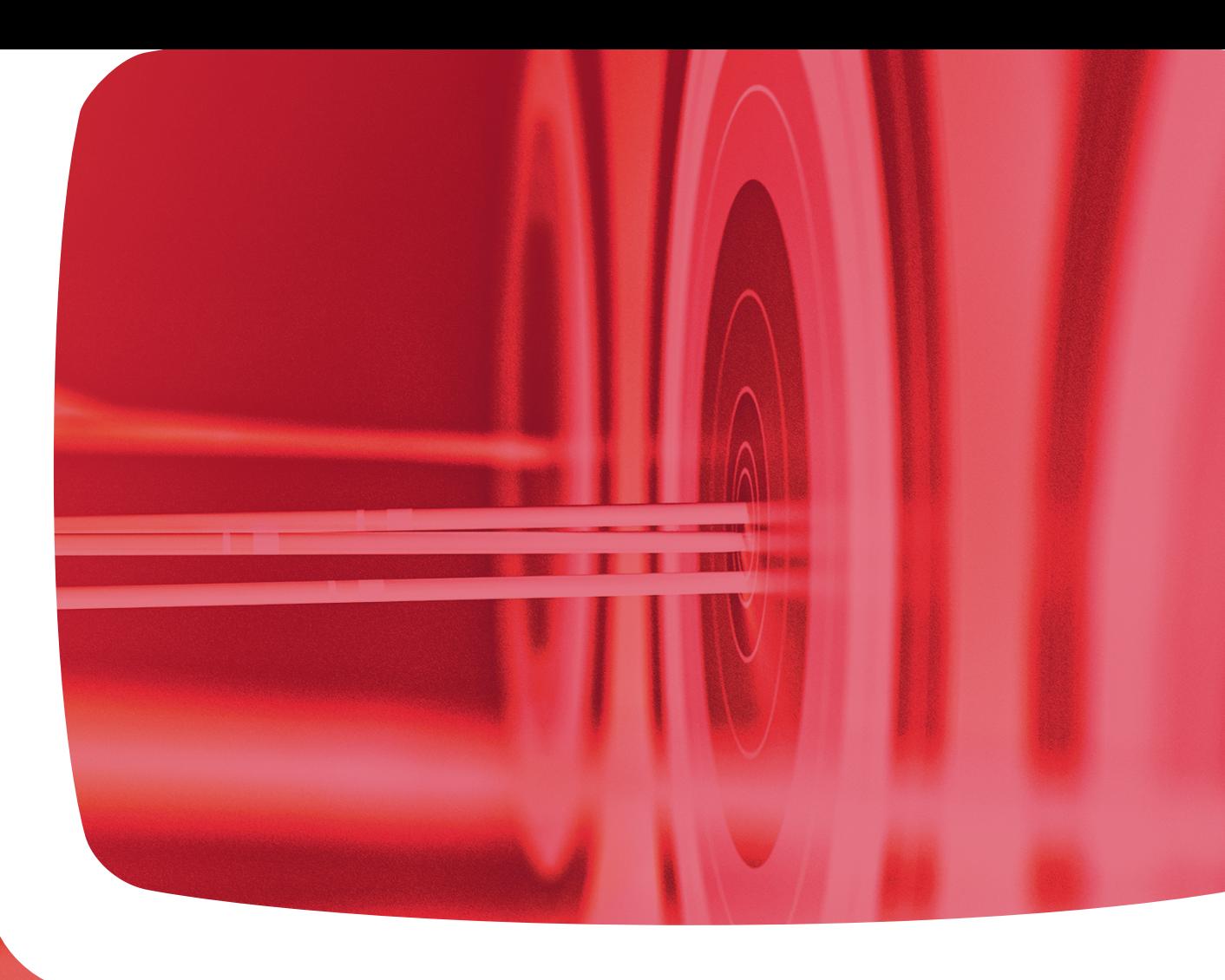

**RTR** 

# Förderansuchen online stellen

Die Anleitung. Schritt für Schritt.

Inhalt Schritt für Schritt. So reichen Sie online eine Förderung beim FERNSEHFONDS AUSTRIA ein.

Zu den Onlineformularen für die Einreichung.

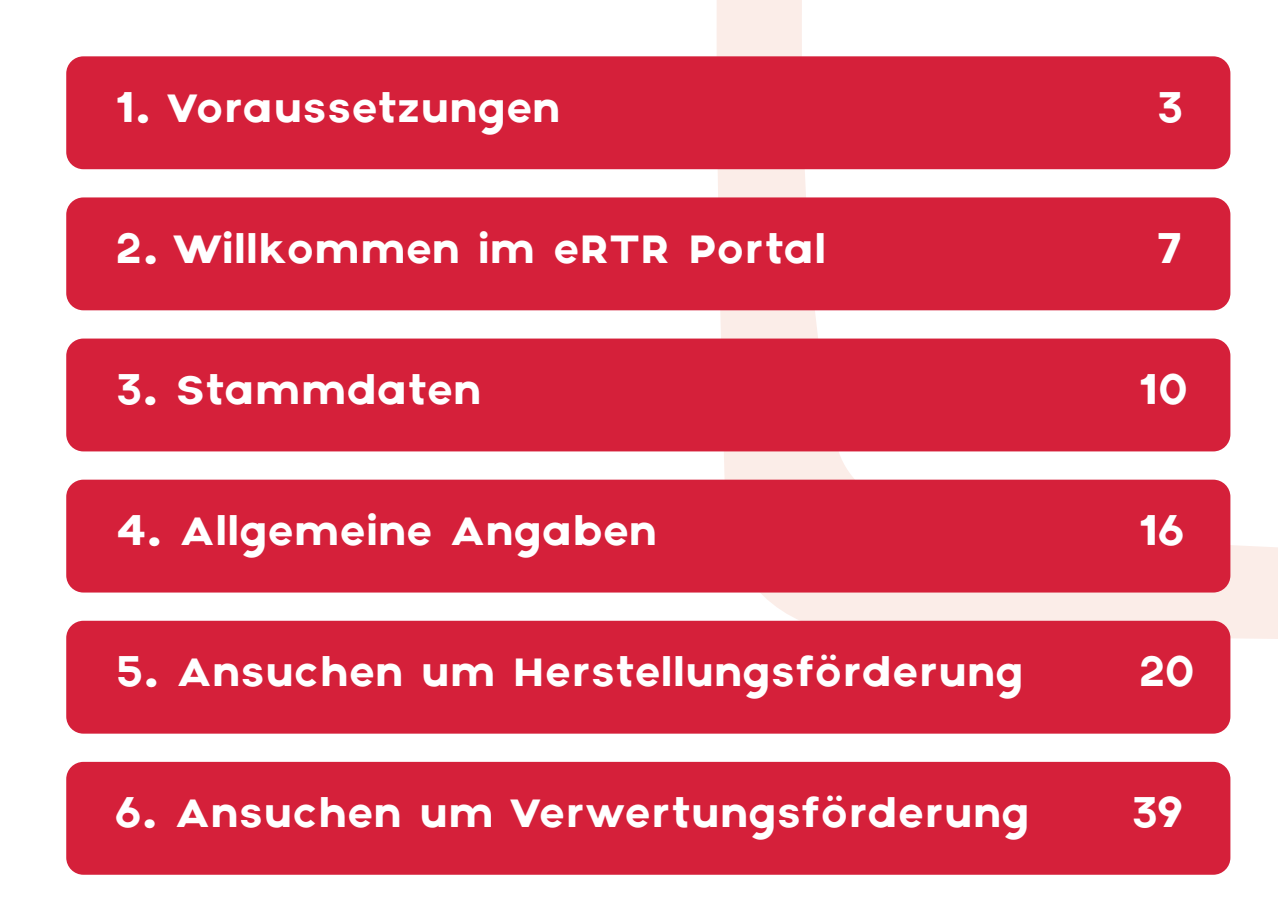

# Schritt 1 Voraussetzungen

für ein Förderansuchen beim FERNSEHFONDS AUSTRIA

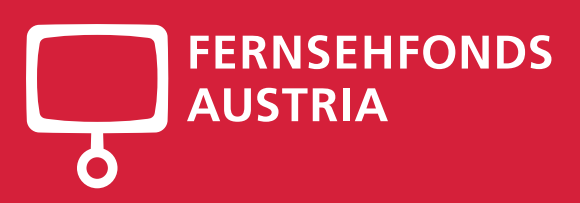

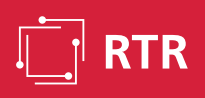

### 1. Voraussetzungen

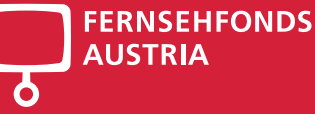

# Erfülle ich alle notwendigen Voraussetzungen, um ein Förderansuchen zu stellen?

- $\gg$  Ich bin ein(e) fachlich qualifizierte(r) und wirtschaftlich unabhängige(r) Produzent(in) mit einer Betriebsstätte in Österreich.
- >> Mit den Dreharbeiten wurde noch nicht begonnen.
- >> Bei der Produktion handelt sich um einen Fernsehfilm, -serie oder –dokumentation mit einer Länge von mindestens 45 Minuten. Bei mehrteiligen Produktionen kann die Länge der einzelnen Folgen zusammen- gezählt werden. Nicht gefördert werden Auftragsproduktionen, Industrie, Werbe- oder Imagefilme, Reportagen, Magazine, Show- und ähnlich Programme sowie reine Theater-, Oper- oder Konzertaufnahmen.
- >> An der Finanzierung der Produktion ist ein oder mehrere Fernsehveranstalter mit mindestens 30 % der Gesamtherstellungskosten beteiligt. Mindestens 50 % der Finanzierung von dritter Seite (ohne Eigenanteil des Förderwerbers und Förderung vom Fernsehfonds Austria) können bereits durch verbindliche Zusagen nachgewiesen werden.
- >> Die Aufwendungen in Österreich müssen mindestens dem 1,6-fachen der angesuchten Fördersumme entsprechen.

# 1. Voraussetzungen aussi dem Bernsteinung der Statten und der Erika und der Statten und der Erika und der Statten und der Statten und der Statten und der Statten und der Statten und der Statten und der Statten und der Stat

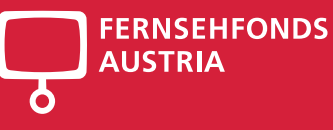

# Benutzerkennung

Um ein Ansuchen auf Herstellungsförderung oder Verwertungsförderung von Fernsehproduktionen zu stellen, benötigen Sie bis zur Einreichung eine **Benutzerkennung**.

Bitte schicken Sie dafür an fernsehfonds@rtr.at diese Informationen:

- >> Firmenbuchauszug bei juristischen Personen
- >> Meldezettel und Gewerbeschein bei natürlichen Personen
- >> Mailadresse einer vertretungsbefugten Person

Sobald Sie Ihre Benutzerkennungsdaten haben, können Sie ins **eRTR-Portal** einsteigen und Ihr Förderansuchen elektronisch mittels **Handy-Signatur** einreichen.

### 1. Voraussetzungen

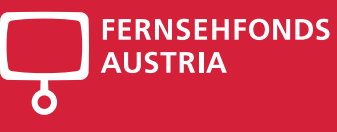

#### 6

# So komme ich ins eRTR-Portal

Sie finden eRTR auf unserer Website im Fachbereich Medien.

**https://www.rtr.at/medien/was\_wir\_tun/foerderungen/fernsehfonds\_austria/einreichung/onlineieinreichung.de.html**

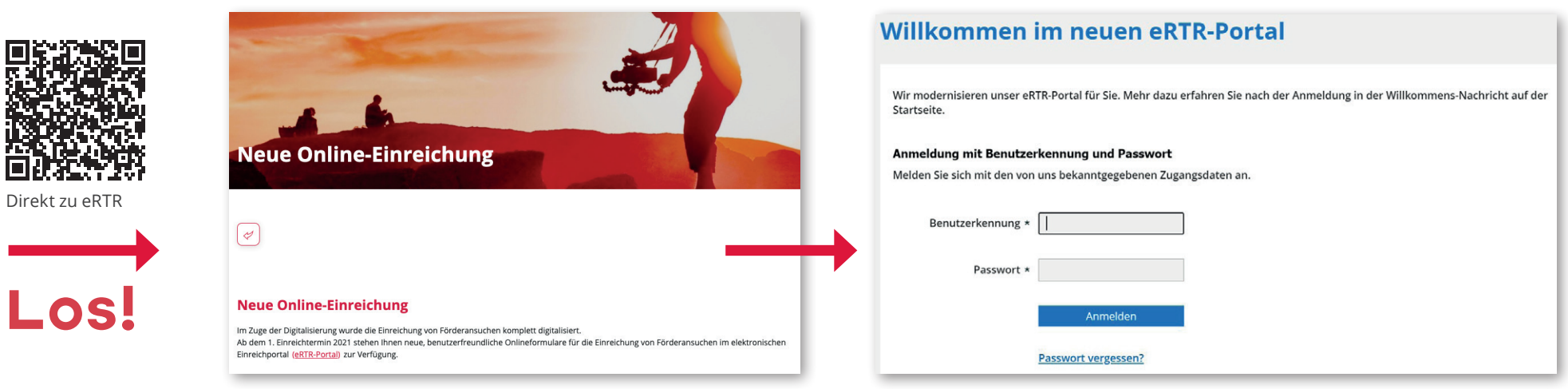

# Schritt 2 Willkommen

im eRTR-Portal

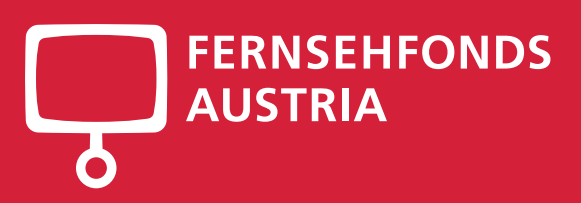

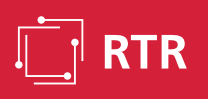

## 2. Willkommen im eRTR-Portal and the Contract of the Contract of the Second Second Second Second Second Second S

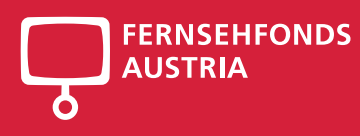

## Infobox & Favoriten

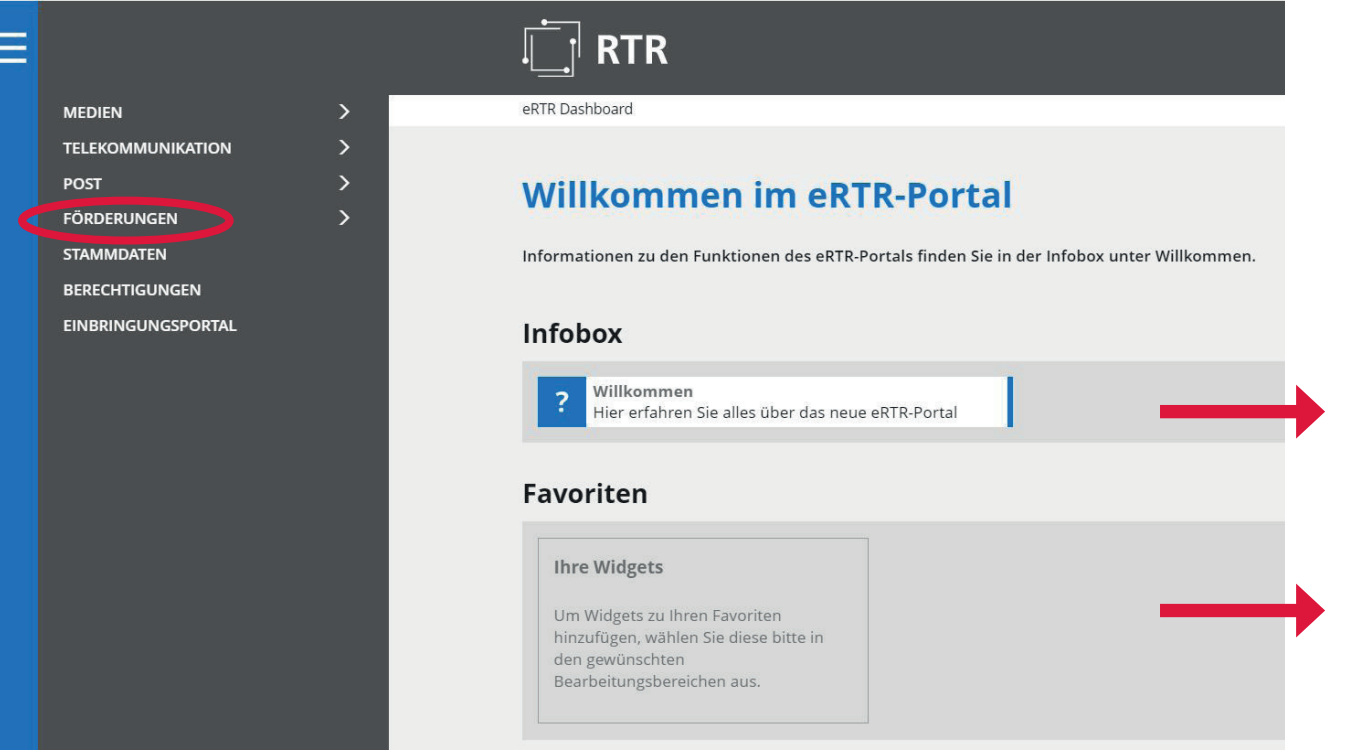

#### Die **Infobox** enthält

- >> Allgemeine Informationen zum eRTR-Portal
- $\gg$  Individuelle Informationen
- >> Aktuelle Hinweise, wie Sie personalisierte Favoriten Ihrer häufig genutzen Bereiche auf Ihre Startseite hinzufügen
- >> Stammdatenverwaltung
- >> Berechtigungssystem

Um **Favoriten** auf Ihrer Startseite für einen schnelleren Zugriff hinzuzufügen, wählen Sie diese bitte links im Menü in den gewünschten Bearbeitungsbereichen aus. Wir empfehlen Förderungen/Fernsehfonds und Stammdaten hinzuzufügen.

### 2. Willkommen im eRTR-Portal

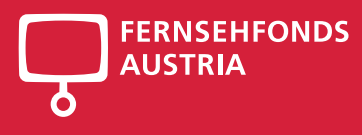

## FERNSEHFONDS AUSTRIA als Favorit wählen

#### **Förderungen**

Bitte wählen Sie den gewünschten Bereich aus:

#### Formularauswahl

Klicken Sie für die Favoritenauswahl bei FERNSEHFONDS AUSTRIA auf das **+** im rechten oberen Eck ...

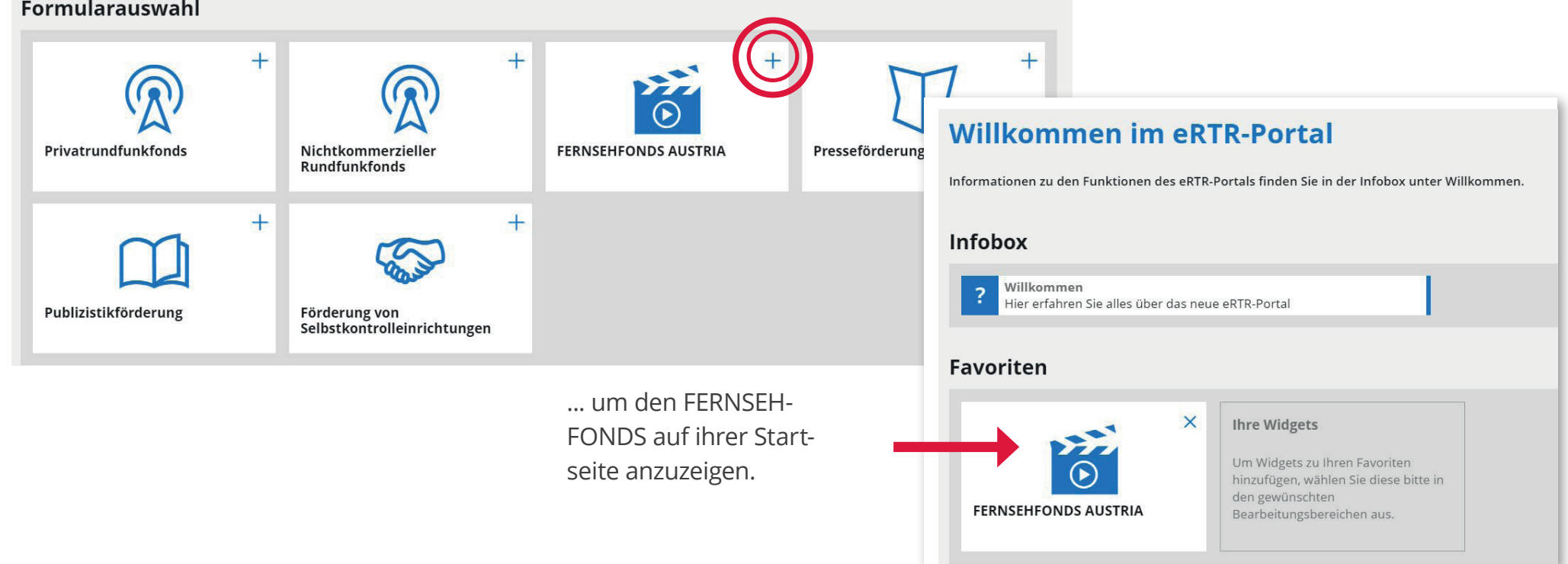

# Schritt 3 Stammdaten

aktualisieren und prüfen

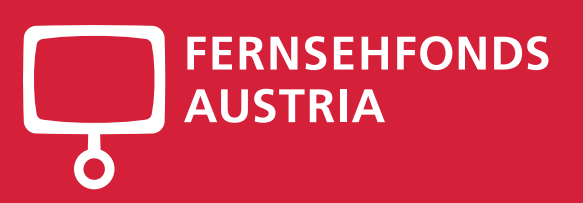

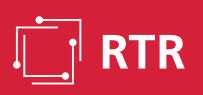

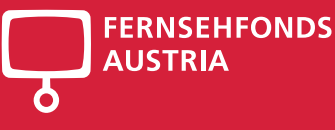

# Stammdaten finden Sie links im Menü.

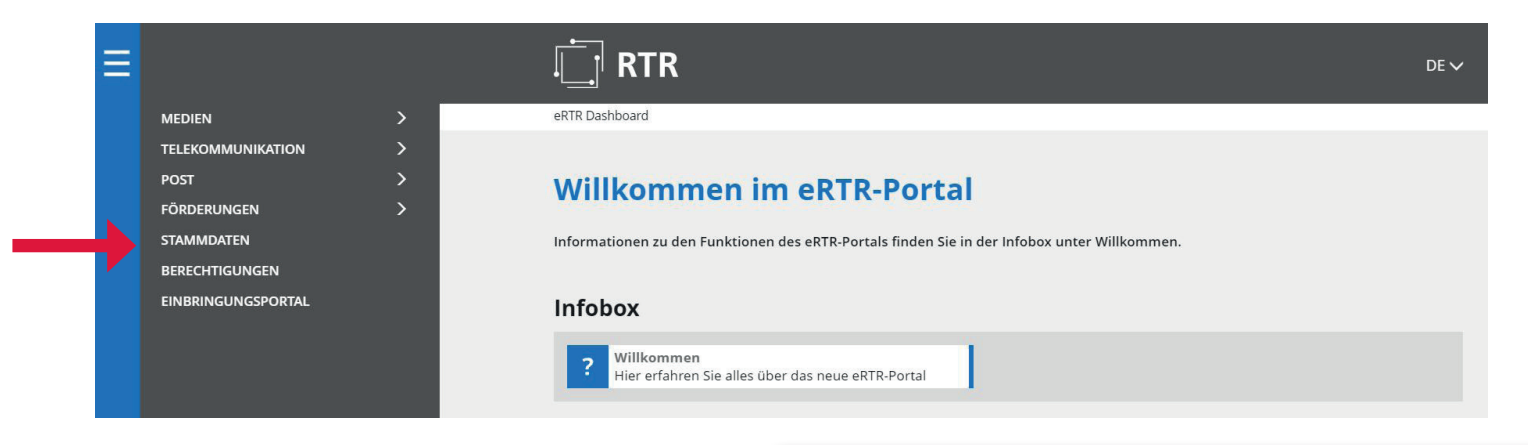

Eine Ersteingabe Ihrer Firmendaten ist von Seiten der RTR-GmbH bereits erfolgt. Bitte **prüfen** Sie die Einträge auf Richtigkeit und **ergänzen** diese gegebenenfalls bzw. entfernen Sie obsolete Personen aus der Stammdatenverwaltung.

Eine Aktualisierung Ihrer Stammdaten ist daher bei jeder Änderung erforderlich.

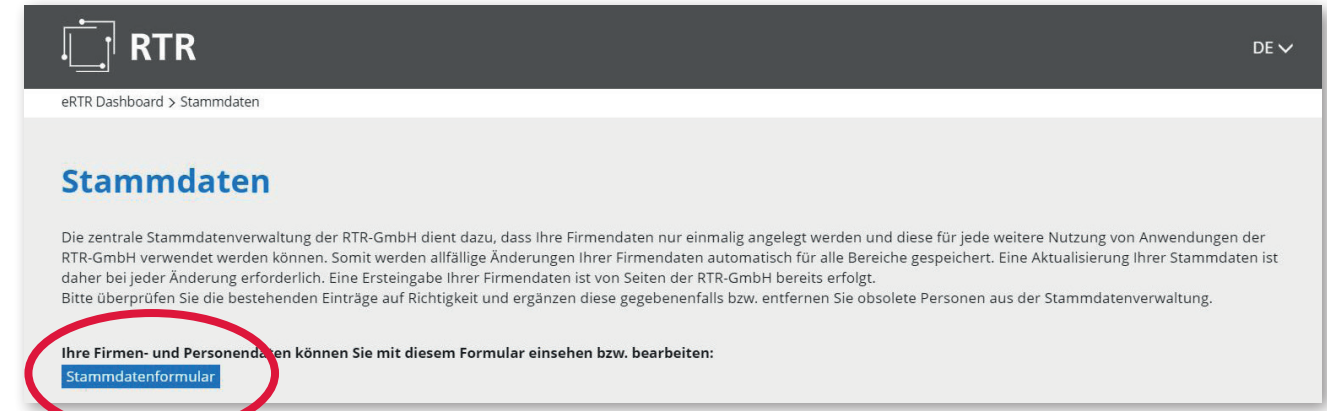

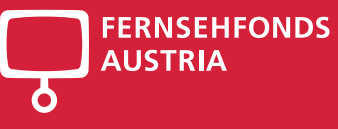

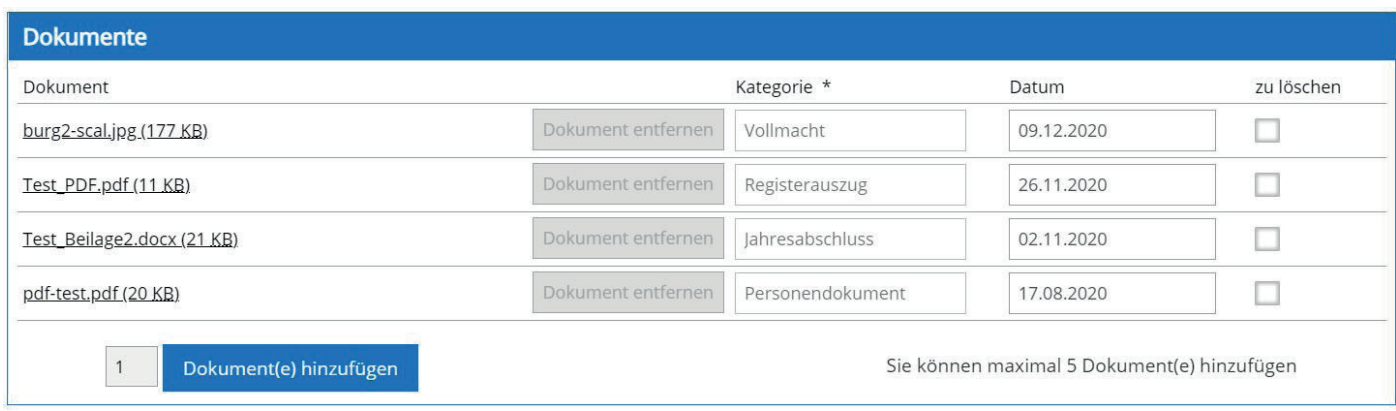

#### **Dokumentenbereich**

- >> Juristische Personen laden jedenfalls einen Registerauszug sowie einen aktuellen Jahresabschluss hoch.
- >> Natürliche Personen laden jedenfalls einen Meldezettel (Personendokument) sowie einen aktuellen Jahresabschluss/ EA-Rechnung hoch.
- >> Hier können Sie auch Vollmachten hochladen. Bitte nachvollziehbaren Dateiname, z.B. Jahresabschluss 2020 angeben.

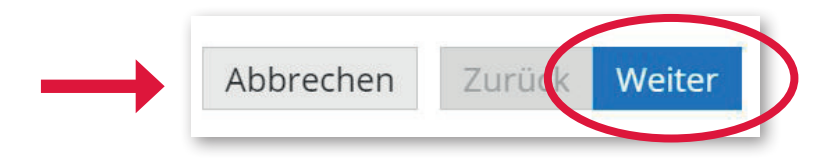

Klicken Sie dann auf **Weiter.**

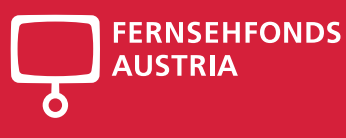

#### **Personen**

>> Tragen Sie hier **mindestens eine** oder **mehrere Personen mit Vertretungsbefugnis** (z.B. weitere Geschäftsführer) und Ansprechpartner für die Förderabwicklung ein. Im Ansuchen können dann Personen und Daten automatisch übernommen werden.

>> Bei vertretungsbefugten Personen **muss** das Feld **Vertretungsbefugnis** angekreuzt und die "Vertretungsfunktion" ausgewählt werden. Bei der Vertretungsfunktion "Bevollmächtigter" ist eine entsprechende Vollmacht auf der Seite "1. Firma" im Dokumentenbereich hochzuladen.

 $\gg$  Bei Personen, die Ansuchen bearbeiten sollen, kreuzt man **Ansprechpartner Fernsehfonds** an. Es kann auch beides angekreuzt werden (Vertretungsbefugnis und Ansprechpartner).

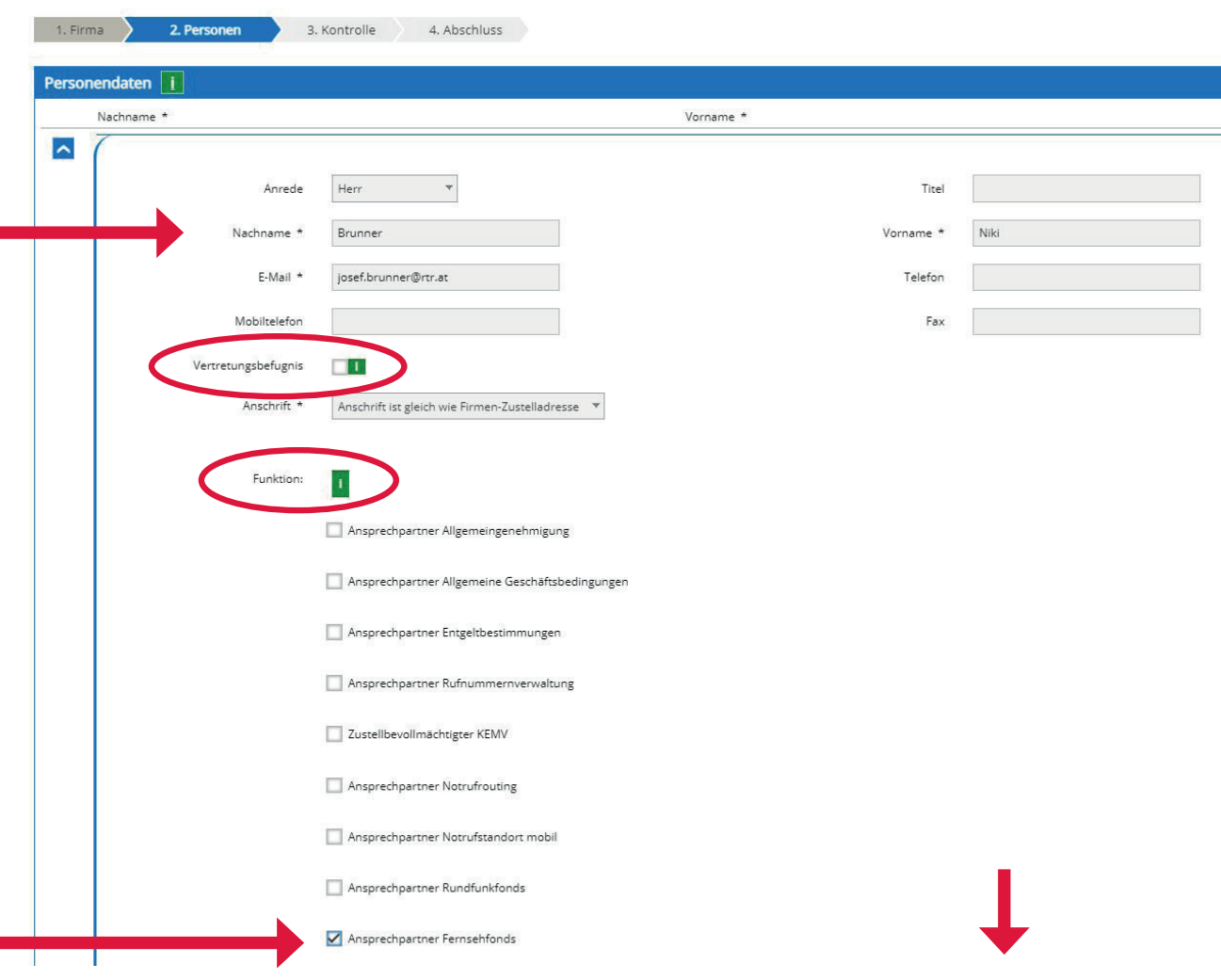

Wenn Sie alle Personen eingegeben haben, klicken Sie auf **Weiter!**

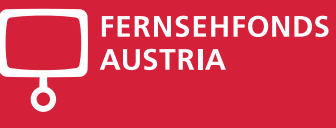

## Kontrolle & Abschluss

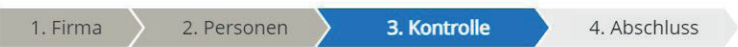

Bitte überprüfen Sie nun nochmals die unten stehenden Angaben. Sollten Korrekturen notwendig sein, können Sie mit "Zurück" wieder zurückblättern. Wenn Ihre Angaben korrekt und vollständig sind, können Sie die Antragsdaten mit "Senden" absenden.

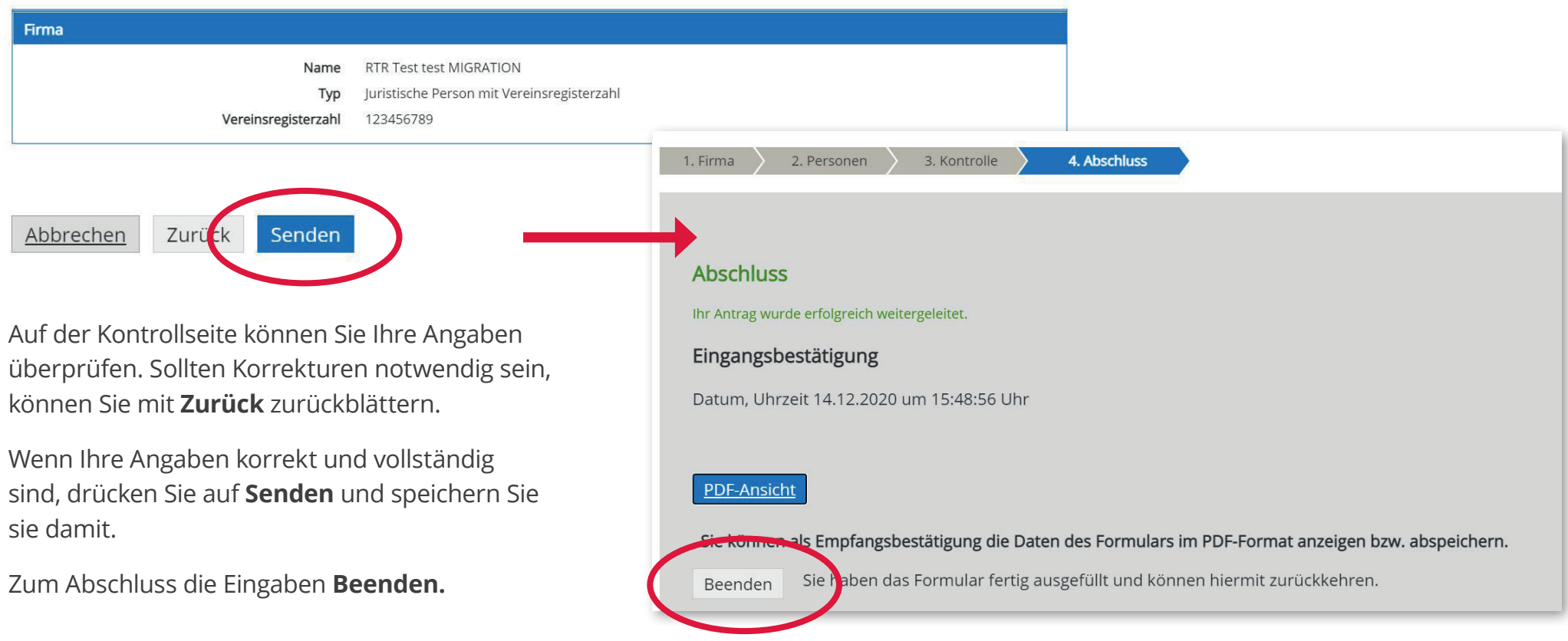

#### **FERNSEHFONDS** 3. Stammdaten **AUSTRIA** 15**Willkommen im eRTR-Portal** Informationen zu den Funktionen des eRTR-Portals finden Sie in der Infobox unter Willkommen. Infobox Willkommen  $\overline{?}$ Hier erfahren Sie alles über das neue eRTR-Portal Favoriten  $\times$ **Ihre Widgets** Um Widgets zu Ihren Favoriten **Förderungen** hinzufügen, wählen Sie diese bitte in den gewünschten **FERNSEHFONDS AUSTRIA** Bitte wählen Sie den gewünschten Bereich aus: Bearbeitungsbereichen aus. Formularauswahl  $^{+}$ Wählen Sie nun entweder auf ihrer Startseite unter Favoriten **FERNSEHFONDS AUSTRIA** aus Privatrundfunkfonds Nichtkommerzieller **FERNSEHFONDS AUSTRIA** Presseförderung **Rundfunkfonds** ... oder klicken Sie links in der Menüleiste  $+$  $+$ **Förderungen** und danach auf **FERNSEHFONDS AUSTRIA .** Publizistikförderung Förderung von Selbstkontrolleinrichtungen

# Schritt 4 Allgemeine Angaben

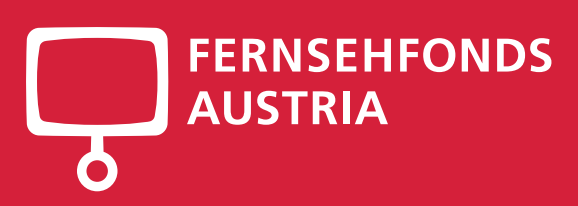

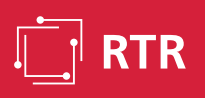

### 4. Allgemeine Angaben

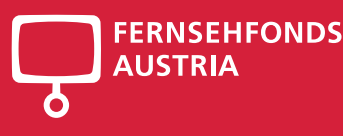

# Allgemeine Angaben

Bitte füllen Sie zunächst die **Allgemeinen Angaben** aus. In weiterer Folge müssen die Daten nur im Falle einer Änderung aktualisiert werden.

#### **FERNSEHFONDS AUSTRIA**

#### Willkommen im neuen Portal des FERNSEHFONDS AUSTRIA

Beachten Sie bitte, dass Sie zunächst im Bereich "Vorlage" die "Allgemeinen Angaben" ausfüllen. In weiterer Folge müssen die Vorlage-Daten nur im Falle einer Änderung aktualisiert werden

#### **ALLGEMEINE ANGABEN**

Allgemeine Angaber

Erstellen oder bearbeiten Sie hier Ihre allgemeinen Angaben für die Förderansuchen. Bei Ersteinreichung auf Förderungen beim Fernsehfonds füllen Sie bitte zunächst die "Allgemeinen Angaben" aus. In weiterer Folge müssen di

E

Bitte laden Sie die erforderlichen Unterlagen hoch.

Beim Nachweis der Qualifikation geben Sie bitte mindestens eine vergleichbare Produktion der letzten drei Jahre ein und aktualisieren Sie diese Liste bei Bedarf.

Falls Sie bei den **Stammdaten noch keinen Firmenbuchauszug und Jahresabschluss** bei juristischen Personen sowie Meldezettel und GuV bei Einzelunternehmer hochgeladen haben, erscheint eine Fehlermeldung. Bitte die **Allgemeinen Angaben abbrechen** und in den Stammdaten die Unterlagen hochladen. Danach können Sie die **Allgemeinen Angaben** weiterbearbeiten.

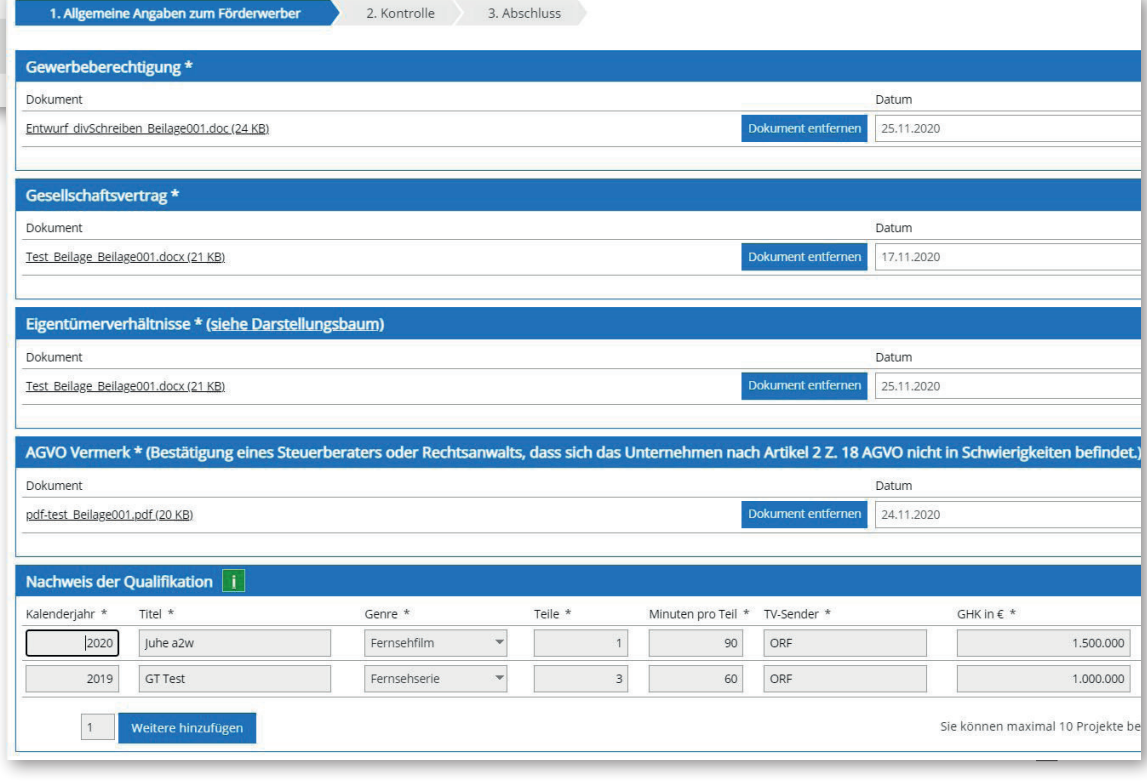

### 4. Allgemeine Angaben

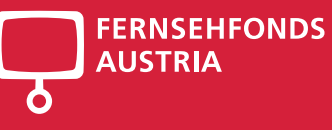

1. Allgemeine Angaben zum Förderwerber

2. Kontrolle 3. Abschluss

Bitte überprüfen Sie nun nochmals die unten stehenden Angaben. Sollten Korrekturen notwendig sein, können Sie mit "Zurück" wieder zurückblättern. Wenn Ihre Angaben korrekt und vollständig sind, können Sie die Allgemeinen Angaben mit "Speichern" abspeichern.

Mit **Weiter** kommen Sie auf die Kontrollseite, bitte Angaben überprüfen, gegebenfalls korrigieren und die **Allgemeinen Angaben** 

... mit **Beenden** abschließen.

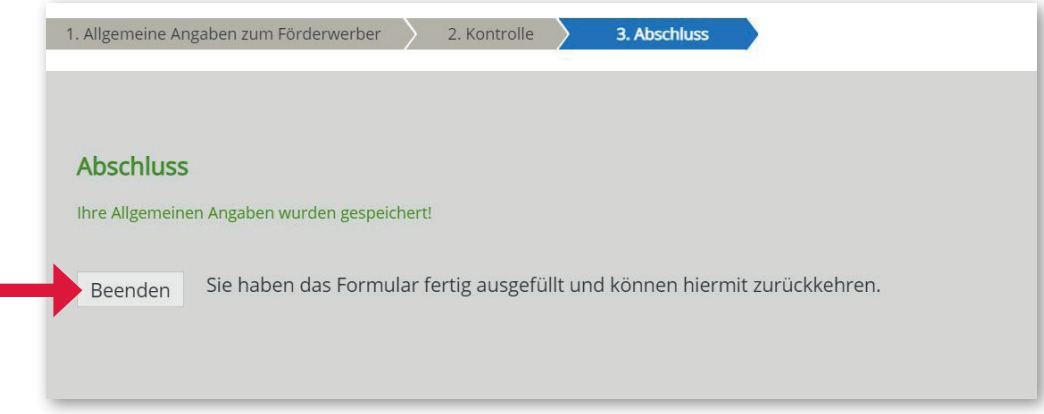

### 4. Allgemeine Angaben

#### **FERNSEHFONDS AUSTRIA**

#### Willkommen im neuen Portal des FERNSEHFONDS AUSTRIA.

Beachten Sie bitte, dass Sie zunächst im Bereich "Vorlage" die "Allgemeinen Angaben" ausfüllen. In weiterer Folge müssen die Vorlage-Daten nur im Falle einer Änderung aktualisiert werden!

#### **ALLGEMEINE ANGABEN**

Erstellen oder bearbeiten Sie hier Ihre allgemeinen Angaben für die Förderansuchen. Bei Ersteinreichung auf Förderungen beim Fernsehfonds füllen Sie bitte zunächst die "Allgemeinen Angaben" aus. In weiterer Folge müssen di

Allgemeine Angaben **ZE** Fördereinreichung Hier können Sie während eines Einreichtermins neue Förderansuchen erstellen Das vollständige Ansuchen beinhaltet Daten aus den Stammdaten (diese werden aus den zentralen Stammdaten übernommen) sowie aus dem Formular\_Allgemeine Angaben". Korrekturen in beiden Formularen sind jederzeit möglich und k Allgemeine Angaben-Formular vorgenommen werden. Die Aktualisierung der Daten findet bis zum Absenden des Ansuchens automatisch bei jedem neuerlichen Öffnen des Ansuchens statt. tellungsförderung 1. Einreichtermin 2021 (26. Jänner 2021)

ungsförderung 2021

#### Alle Ansuchen

Wählen Sie einen Einreichtermin aus, um alle Ihre zugehörigen Projekte zu sehen.

Mit den Filtermöglichkeiten können Sie die Anzeige auf die gewünschten Elemente einschränken. Während eines Einreichtermins kann speziell die Flitermöglichkeit nach Status helfen, alle Ansuchen anzuzeigen, die noch in Bear

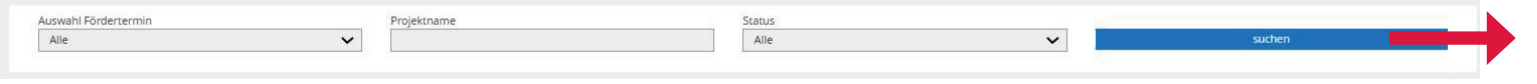

Nach Abschluss der Allgemeinen Angaben gelangen Sie auf die Seite des Fernsehfonds Austria zurück.

#### Erst **wenn Sie die Stammdaten**  und die **Allgemeine Angaben**  ausgefüllt bzw. aktualisiert haben, können Sie ein **Ansuchen**  auf Herstellungsförderung bzw. Verwertungsförderung stellen. **!**

Hier finden Sie auch eine **Auflistung** Ihrer bisher gestellten Ansuchen mit Filtermöglichkeit.

# Schritt 5 Herstellungsförderung

Ansuchen

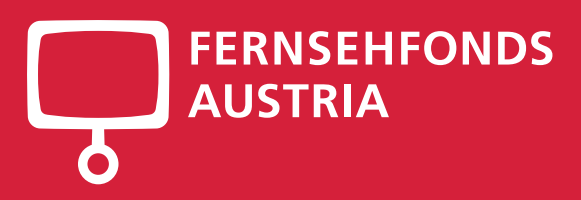

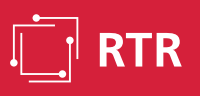

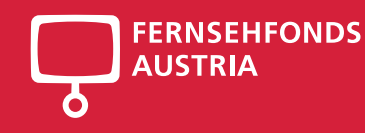

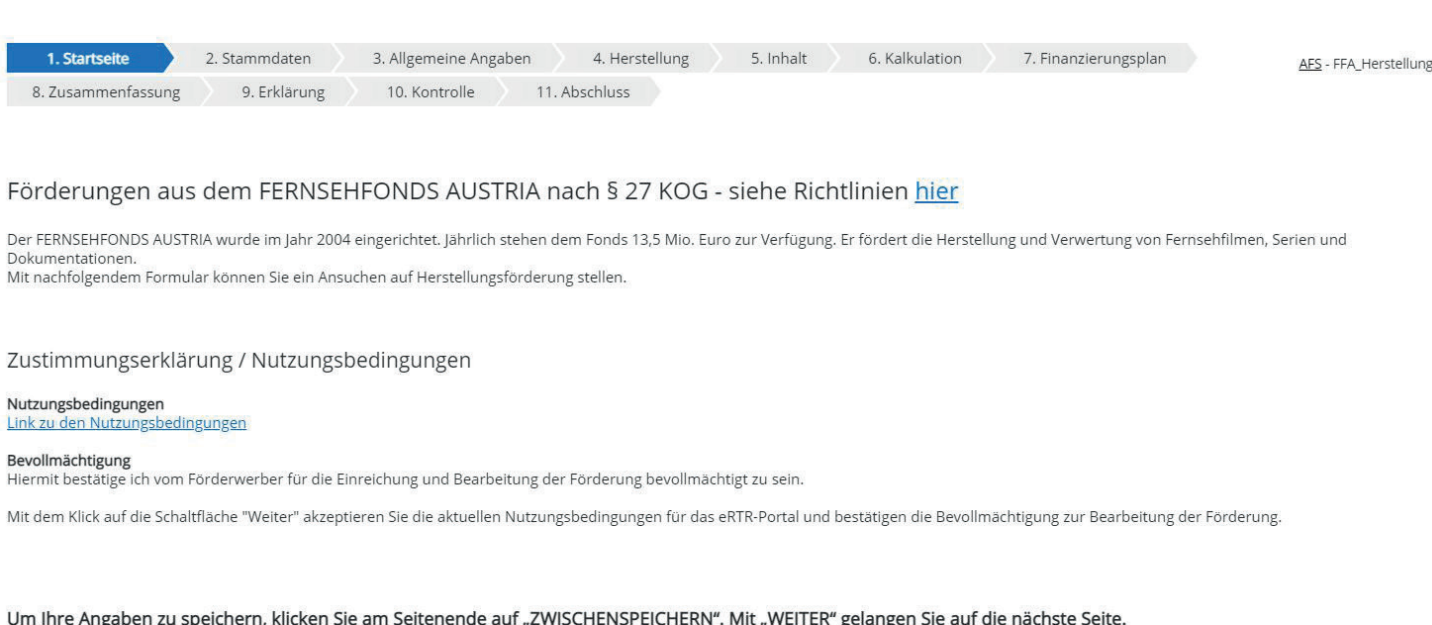

Um Ihre Angaben zu speichern, klicken Sie am Seitenende auf "ZWISCHENSPEICHERN". Mit "WEITER" gelangen Sie auf die nächste Seite.

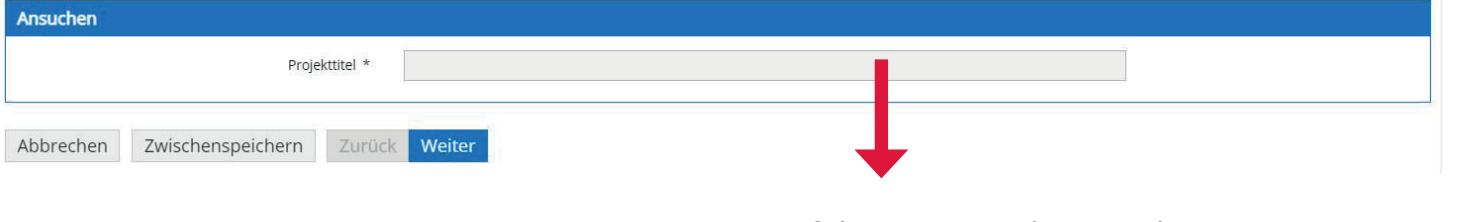

Auf der 1. Seite geben Sie den **Projekttitel** ein.

# 1. Startseite

Bitte **überprüfen** Sie Ihre **Stammdaten** und die **Allgemeine Angaben** bevor Sie ein Ansuchen auf Herstellungsförderung bzw. Verwertungsförderung stellen. **!**

Um Ihre Eingaben zu sichern, drücken Sie am Seitenende immer auf **Zwischenspeichern.** 

Mit **Weiter** kommen Sie auf die nächste Seite ohne Sicherung der eingegebenen Daten.

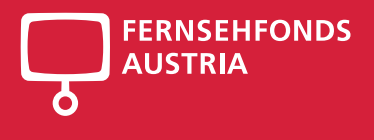

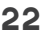

6 Kalkulation 1. Startseite 2 Stammdaten 3. Allgemeine Angaben 4 Herstellung 5 Inhalt 7. Finanzierungsplan AFS - FFA Herstellung 9. Erklärung 11 Abschluss 8. Zusammenfassung 10. Kontrolle

Diese Daten werden aus den zentralen Stammdaten übernommen. Korrekturen dieser Stammdaten sind jederzeit möglich. Korrekturen können Sie nur über das Stammdatenformular vornehmen.

Eine Aktualisierung dieser Daten findet bis zum Absenden des Ansuchens automatisch bei jedem neuerlichen Öffnen des Ansuchens statt.

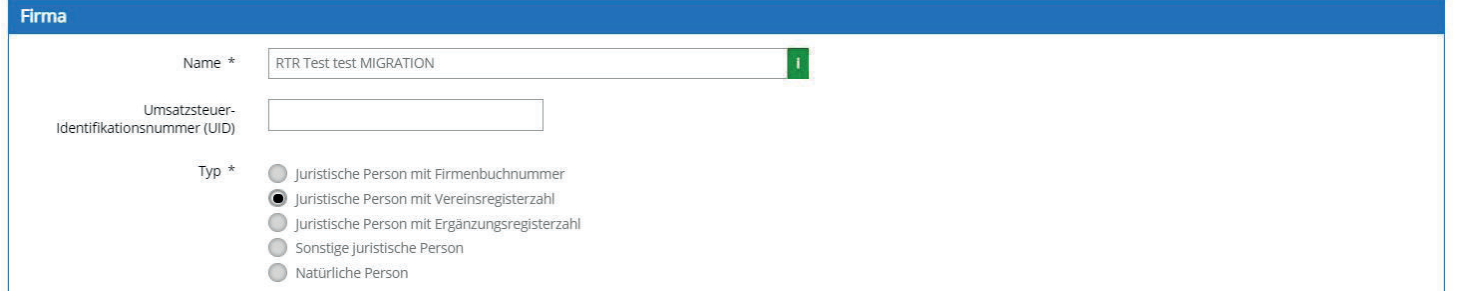

# 2. Stammdaten

Die nächsten beiden Seiten **Stammdaten** und **Allgemeine Angaben** werden in jedes Ansuchen automatisch übernommen.

**Kontrollieren Sie diese Angaben erneut.**

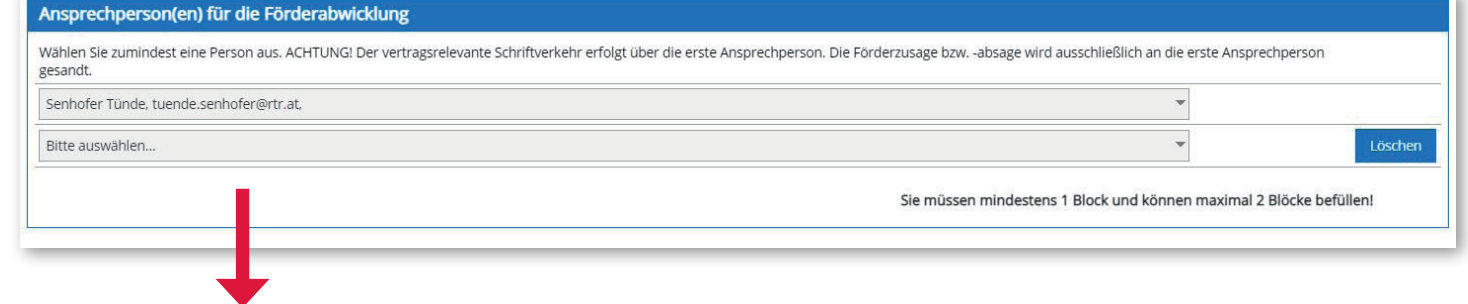

Bei den Stammdaten ist zusätzlich eine **Ansprechperson für das gegenständliche Ansuchen anzugeben.** Korrekturen können nur über das Stammdatenformular oder über die Allgemeinen Angaben vorgenommen werden. Brechen Sie für Korrekturen das Ansuchen ab, nehmen die Änderungen in den Stammdaten oder Allgemeine Angaben vor und öffnen Sie das Ansuchen erneut.

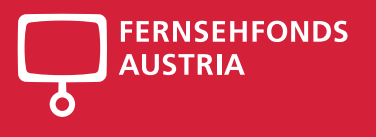

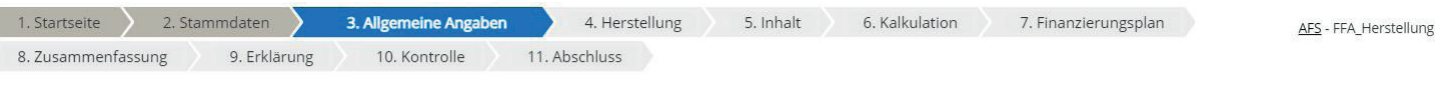

Diese Daten werden aus der Vorlage übernommen.

Korrekturen können Sie bis zum Absenden des Ansuchens ausschließlich über das Vorlagenformular vornehmen. Eine Aktualisierung der Daten findet automatisch bei jedem neuerlichen Öffnen des Ansuchens statt.

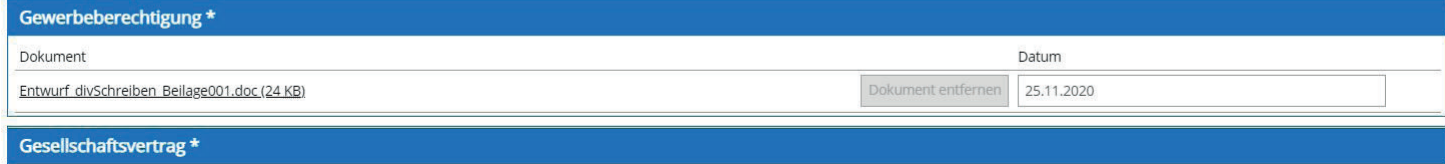

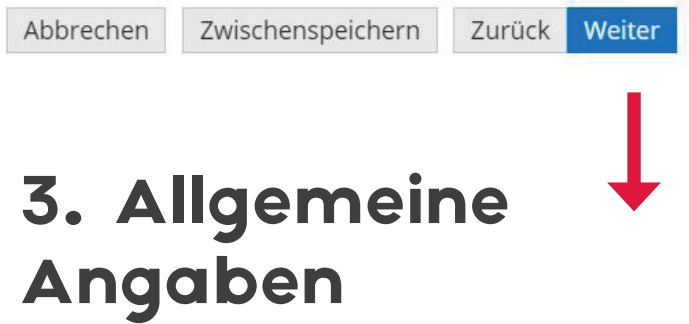

Mit **Weiter** kommen Sie auf die nächsten Seiten.

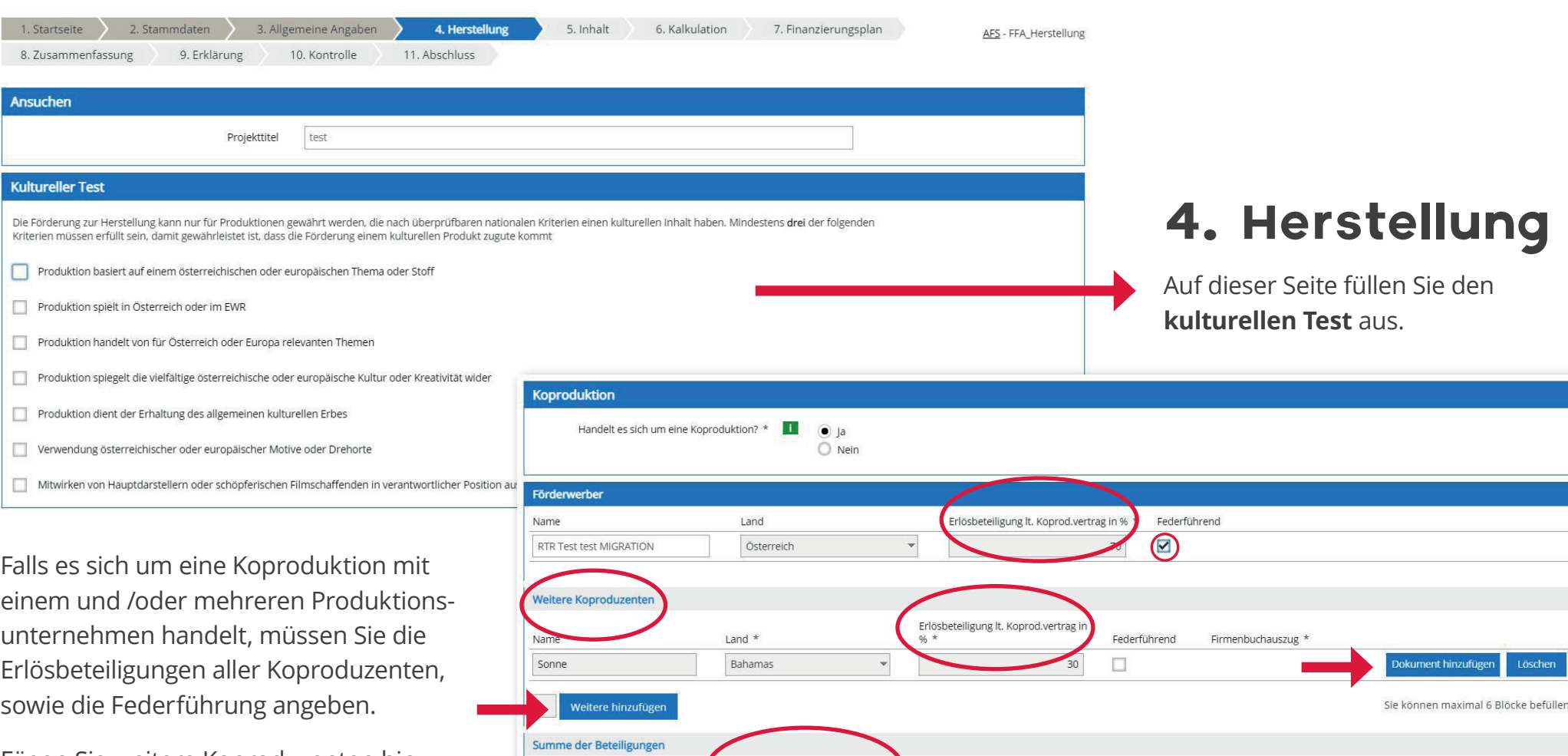

Beteiligung in %

Koproduktionsverträge \*

Koproduktionsvereinbarung

Weitere hinzufügen

 $\vert$  1

100

logo Beilage001.png (26 KB) Dokument entfernen

Fügen Sie weitere Koproduzenten hinzu und laden Sie deren Firmenbuchauszug hoch,

sowie die Koproduktionsvereinbarung(en).

 $\overline{\phantom{0}}$ 

An:

Kul

 $\Box$  $\Box$  $\Box$  $\Box$  $\Box$  $\Box$  $\Box$  **FERNSEHFONDS** 

Sie müssen mindestens 1 Block und können maximal 10 Blöcke befüllen!

**AUSTRIA** 

Weitere hinzufüger

 $\vert$ 1

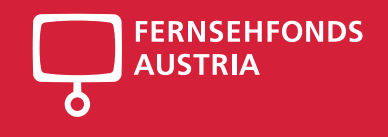

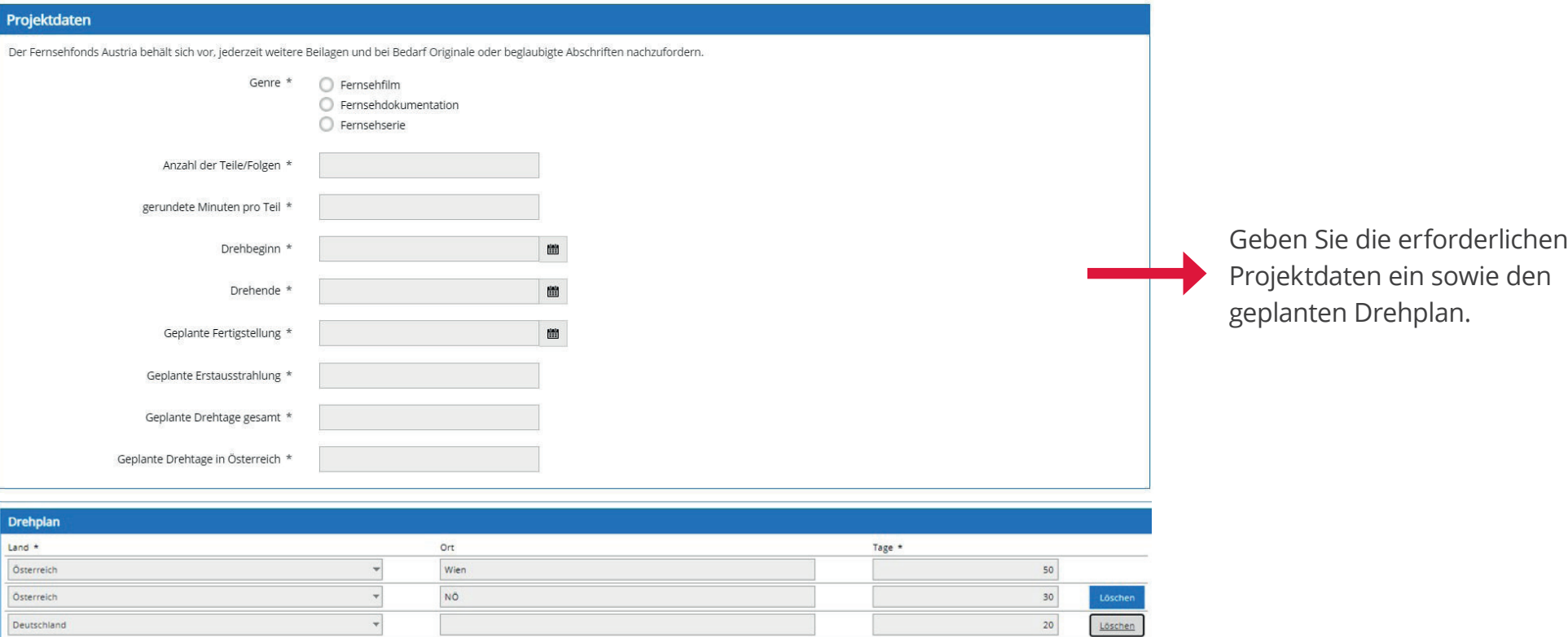

 $100<sup>°</sup>$ 

Sie müssen mindestens 1 Block und können maximal 30 Blöcke befüllen!

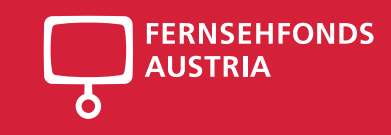

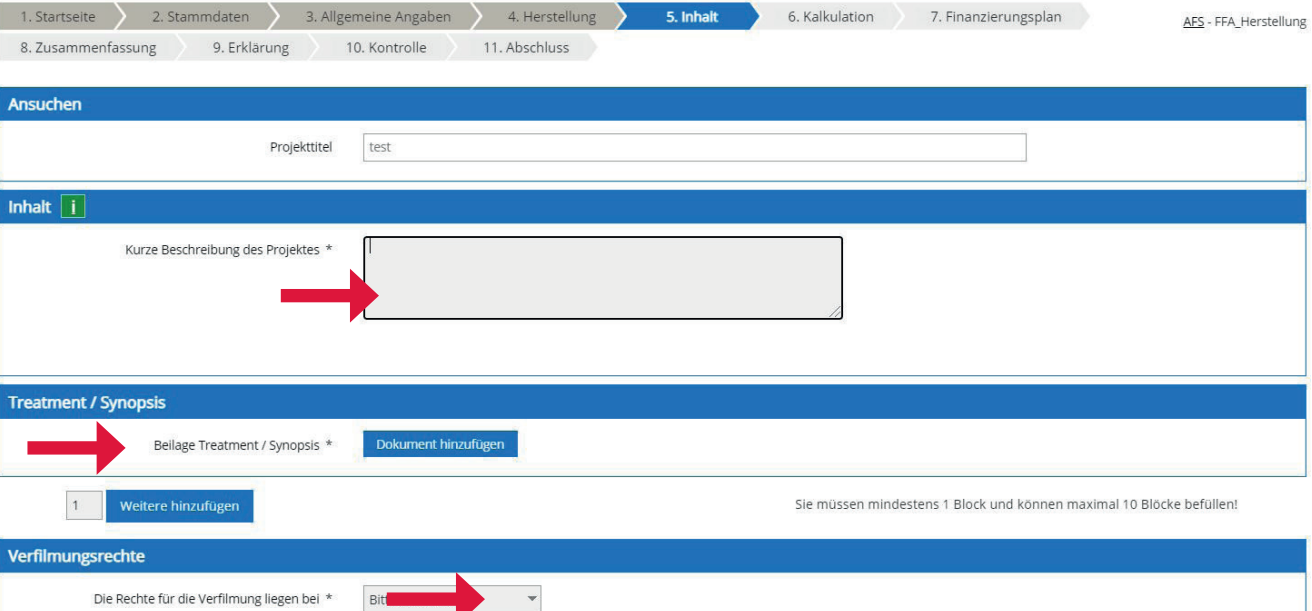

# 5. Inhalt

- >> Kurze Inhaltsbeschreibung, max. 1. A4 Seite für Pressetexte
- >> Laden Sie das Treatment hoch.
- >> Und wählen aus, bei welchem Produzenten die Verfilmunsgrechte liegen.

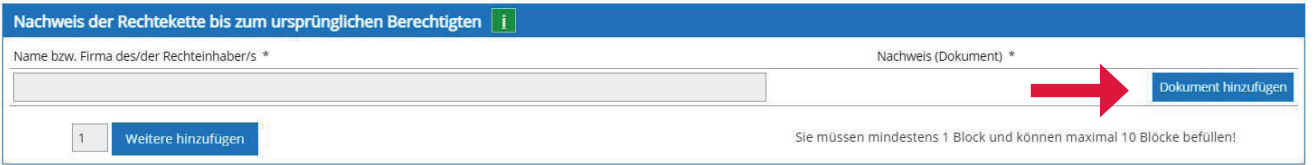

Laden Sie die entsprechenden Verträge zum Nachweis der Rechtekette hoch.

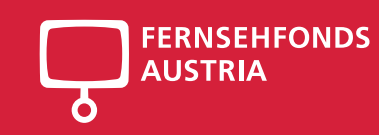

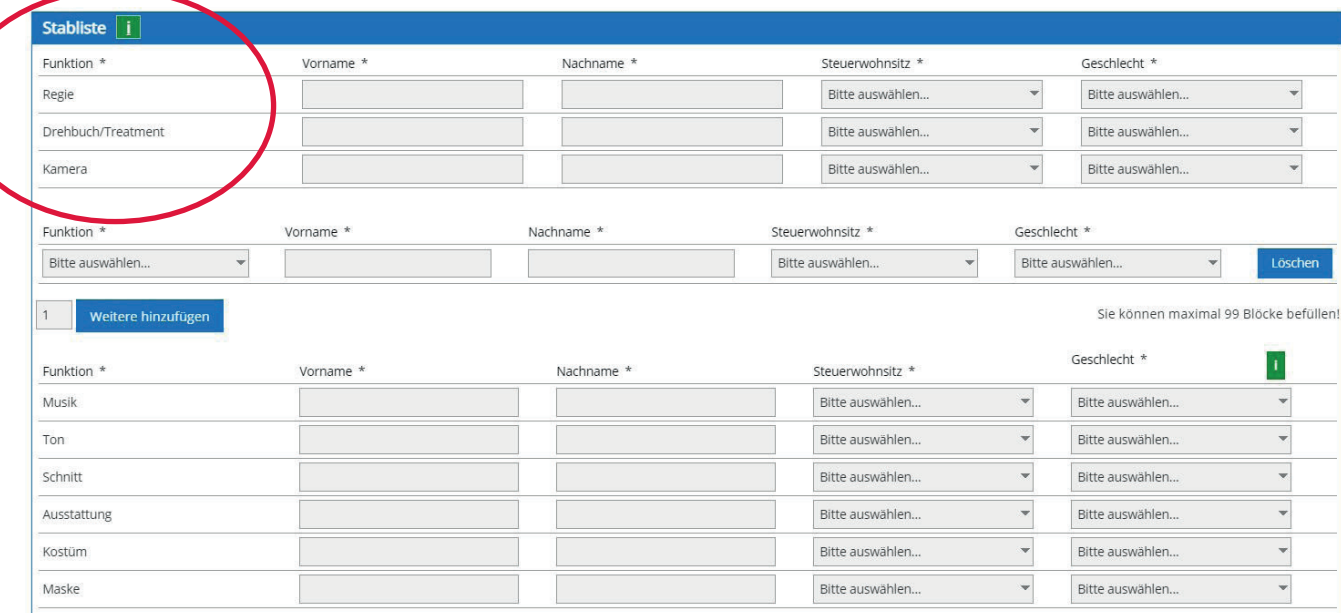

#### Die **ersten drei Funktionen**

Regie, Drehbuch und Kamera **müssen ausgefüllt** werden. Falls es mehrere Funktionen z.B. der Regie gibt, können Sie weitere Zeilen hinzufügen.

Weitere Funktionen des Stabs. Falls bei Einreichung noch keine Namen bekannt sind, geben Sie N.N. und den Steuersitz laut Kalkulation an.

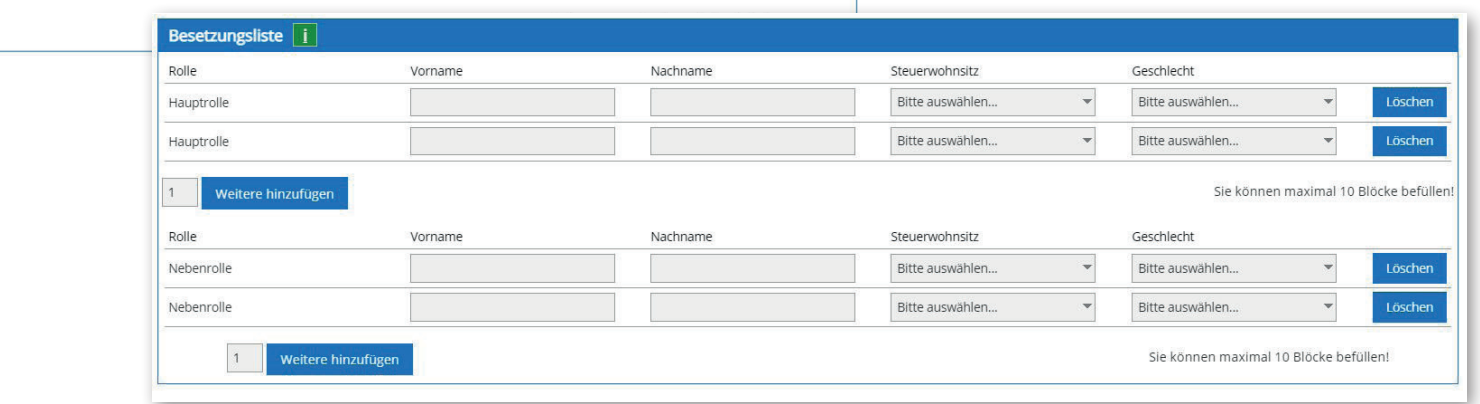

#### Befüllen Sie die Besetzungsliste

Weitere hinzufügen

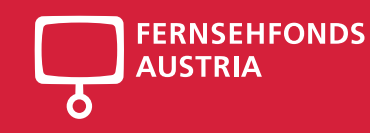

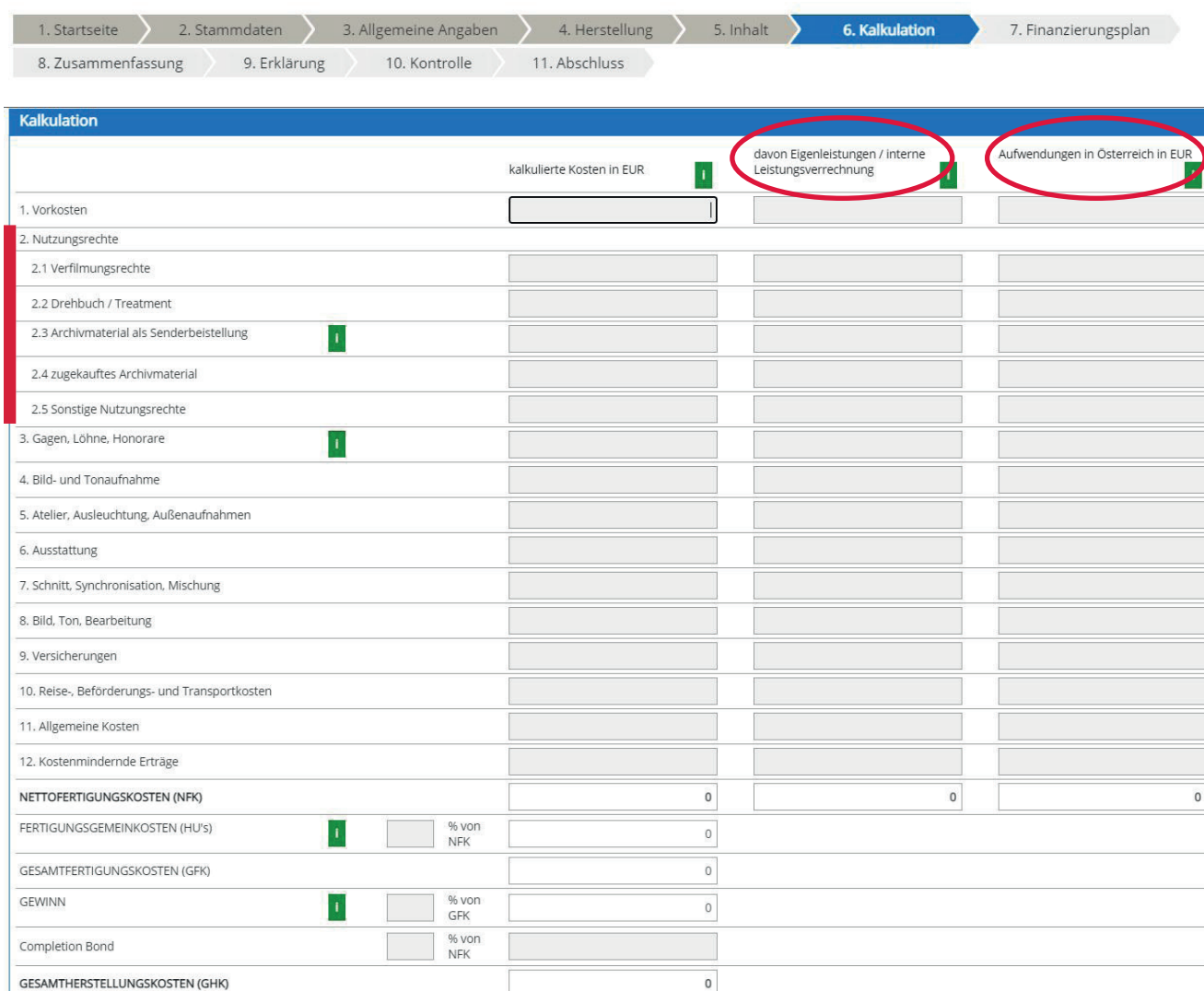

# 6. Kalkulation

Allfällige **Eigenleistungen/Interne Leistungsverrechnungen müssen** in der Einreichkalkulation **gekennzeichnet** sein und sind Vertragsbestandteil. Diese können bei der Endabrechnung nur in begründeten Ausnahmefällen und nur dann erhöht werden, wenn sie zuvor angezeigt und vom FERNSEHFONDS AUSTRIA genehmigt wurden.

Aufwendungen in Österreich müssen ausgewiesen sein und mindestens das 1,6 fache der angesuchten Fördersumme betragen.

Die Nutzungsrechte sind in Verfilmungsrechte, Drehbuch/Treatment, Archivmaterial als Senderbeistellung, zugekauftes Archiv und sonstige Nuztungsrechte unterteilt.

Sie können höchstens 7,5 % HU´s und 7,5 % Gewinn ansetzen.

Zurück Weiter

Abbrechen

Zwischenspeichern

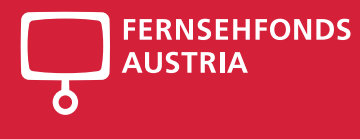

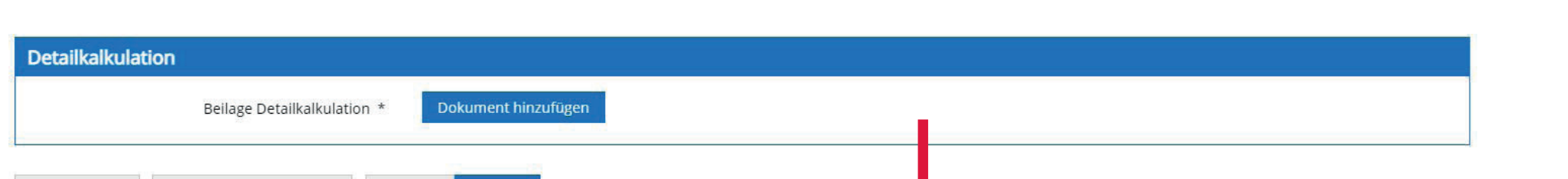

Laden Sie die **Detailkalkulation inklusive Summen der gekennzeichneten Eigenleistungen und Aufwendungen in Österreich** hoch.

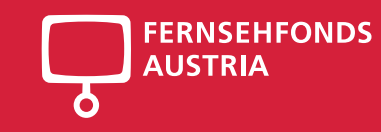

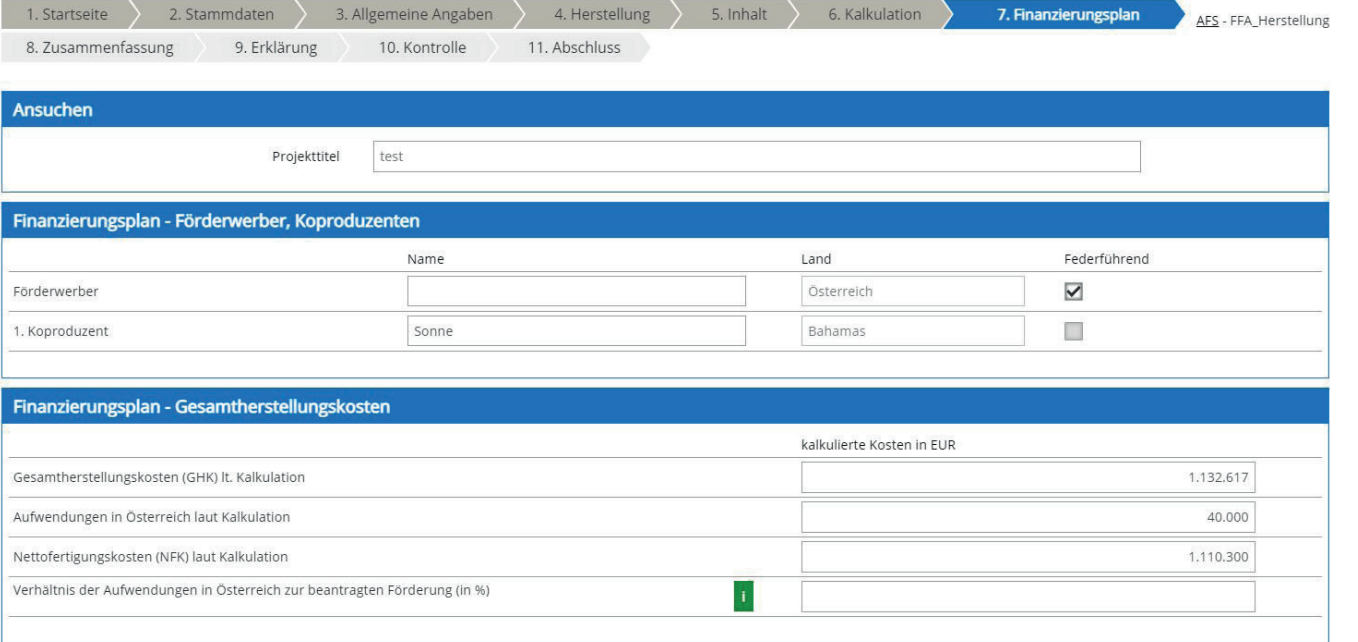

# 7. Finanzierungsplan

Die erste 3 Blöcke (Ansuchen, Förderwerber/Koproduzenten, Gesamtherstellungskosten) werden von den bereits eingetragenen Angaben übernommen und können hier nicht geändert werden.

Das Verhältnis der Aufwendungen in Österreich zur angesuchten Fördersumme wird erst nach Eingabe der angesuchten Fördersumme angezeigt.

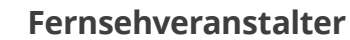

Wählen Sie die an der Finanzierung beteiligten Fernsehveranstalter aus. Falls Sie den Fernsehveranstalter in der Auswahlliste nicht finden, wählen Sie "Sonstige Fernsehveranstalter". Geben Sie den Gesamtbetrag des Senders ein und Ihre finanzielle Beteiligung in % bei Koproduktionen. Falls es sich um keine Koproduktion handelt und Sie alleiniger Produzent sind, geben Sie den Wert 100 an.

#### **Klappen Sie hier auf,**

um **Detailangaben** zu machen.

Geben Sie hier den Anteil des jeweiligen Koproduzenten am Gesamtbetrag des Fernsehverantalters an.

Laden Sie den LOI bzw Vertrag vom Fernsehveranstalter hoch.

#### 1. Fernsehveranstalter (inkl. Wirtschaftliche Unabhängigkeit) Anteil "" in % \* h. Fernsehveranstalter \* Betrag in EUR \* in % der GHK  $\overline{\mathbf{v}}$  $\bar{\gamma}$  $100,00$ ORF (Österreichischer Rundfunk) 100.000 13,80  $\bullet$  $\overline{\mathbf{v}}$ ServusTV 50.000  $4,41$  $0,00$ 150,000 18,21  $\vert$  1 Weitere hinzufügen Sie können maximal 10 Blöcke befüllen!

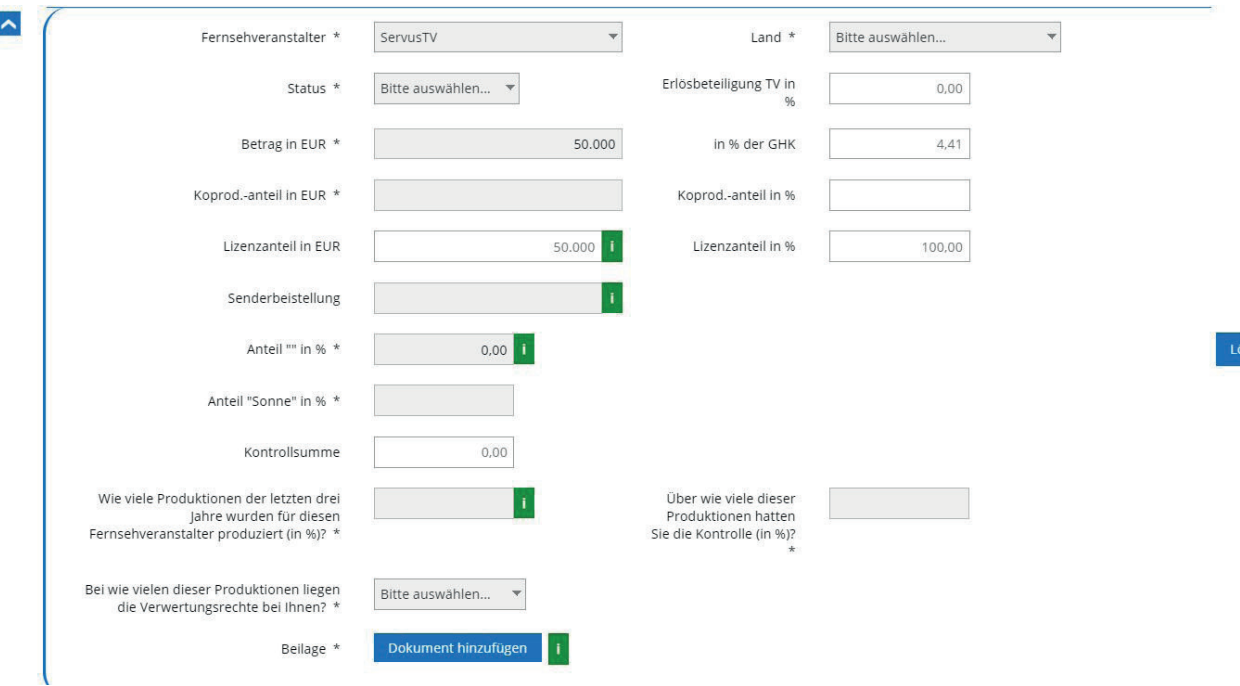

Löschen

**FERNSEHFONDS** 

**AUSTRIA** 

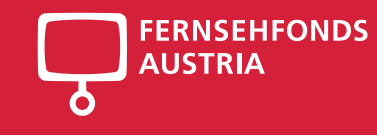

#### **Sonstige Finanzierungspartner**

Falls sich sonstige Finanzierungspartner an der Produktion beteiligen, wie z.B. Vertriebe, Sponsoren, etc. tragen Sie diese bitte hier ein.

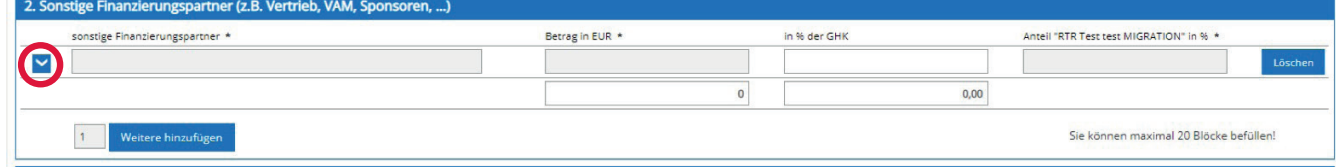

#### **Klappen Sie hier auf,**  um **Detailangaben** zu machen.

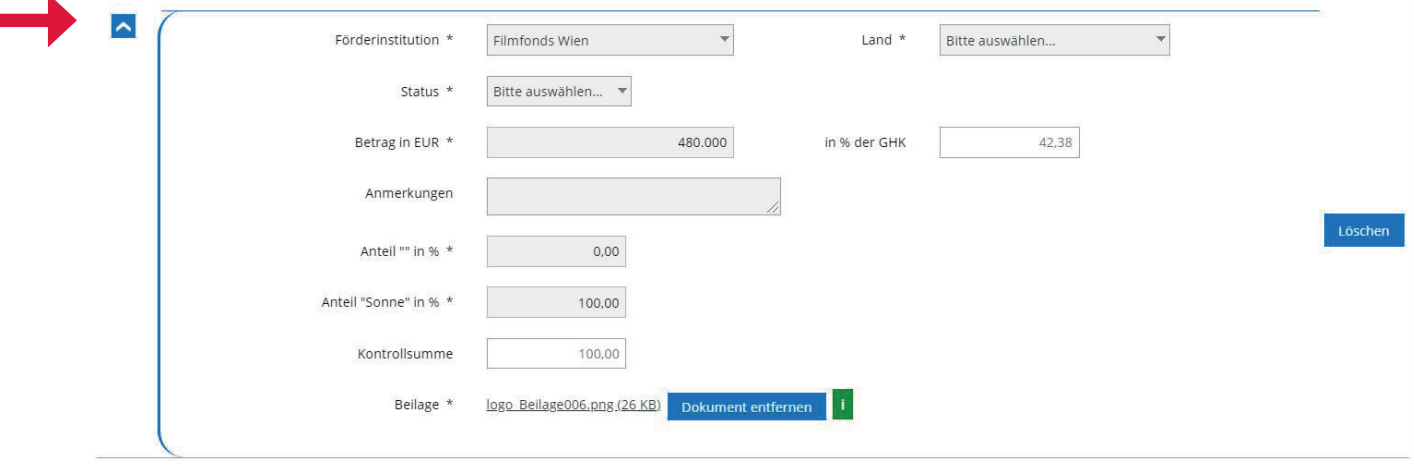

# **FERNSEHFONDS**

#### **Öffentliche Förderungen**

In der ersten Zeile ist der Fernsehfonds schon eingetragen, bitte geben Sie hier ihre **angesuchte Fördersumme** an.

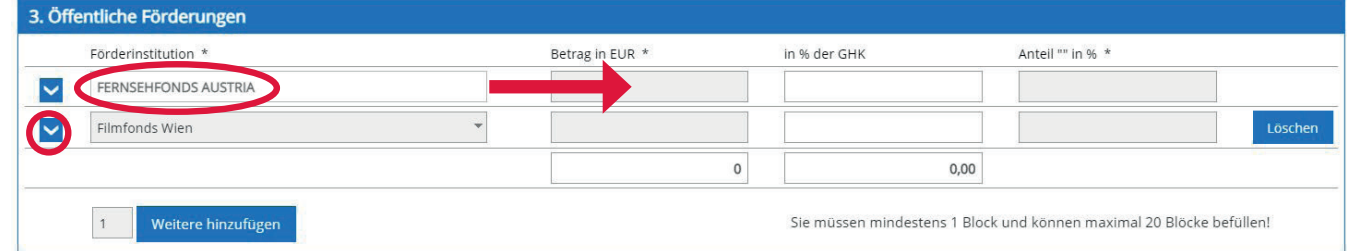

#### **Klappen Sie hier auf,**  um **Detailangaben** zu machen.

Fügen Sie mögliche weitere öffentliche Förderungen hinzu und füllen Sie die Detailangaben aus. Falls Sie die Förderstelle in der Auswahlliste nicht finden, wählen Sie **Sonstige Förderungen.**

Der Anteil an öffentlichen Förderungen darf grundsätzlich 50 % der Gesamtherstellungskosten nicht überschreiten, wobei schwierige Produktionen, die mit knappen Mitteln erstellt werden, bis zu 80 % gefördert werden dürfen. Wenn der Anteil 50 % überschreitet, öffnet sich ein entsprechendes Feld für die Begründung.

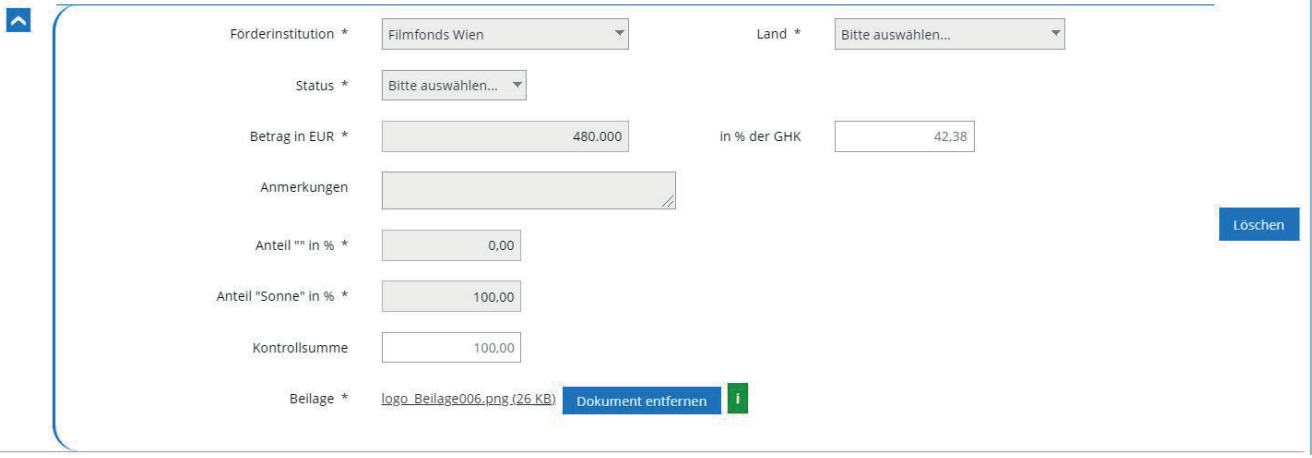

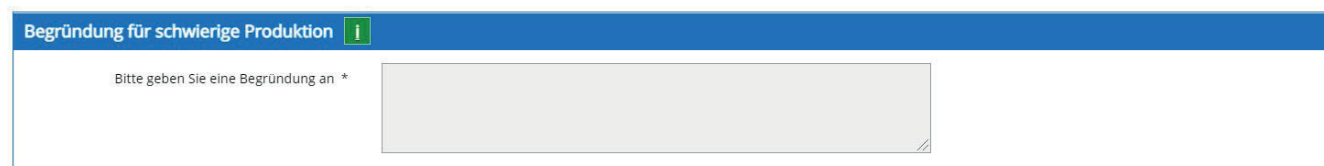

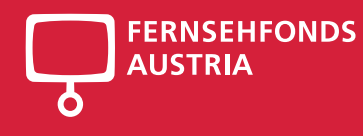

#### **Eigenanteil**

Geben Sie hier Ihren Eigenanteil und der allfälligen Koproduzenten ein.

In der Zusammenfassung des Finanzierungsplans am Seitenende, sind die jeweiligen Anteile und Summen sowie die Gesamtherstellungskosten ersichtlich, welche mit den Gesamtherstellungskosten aus der Kalkulation übereinstimmen müssen.

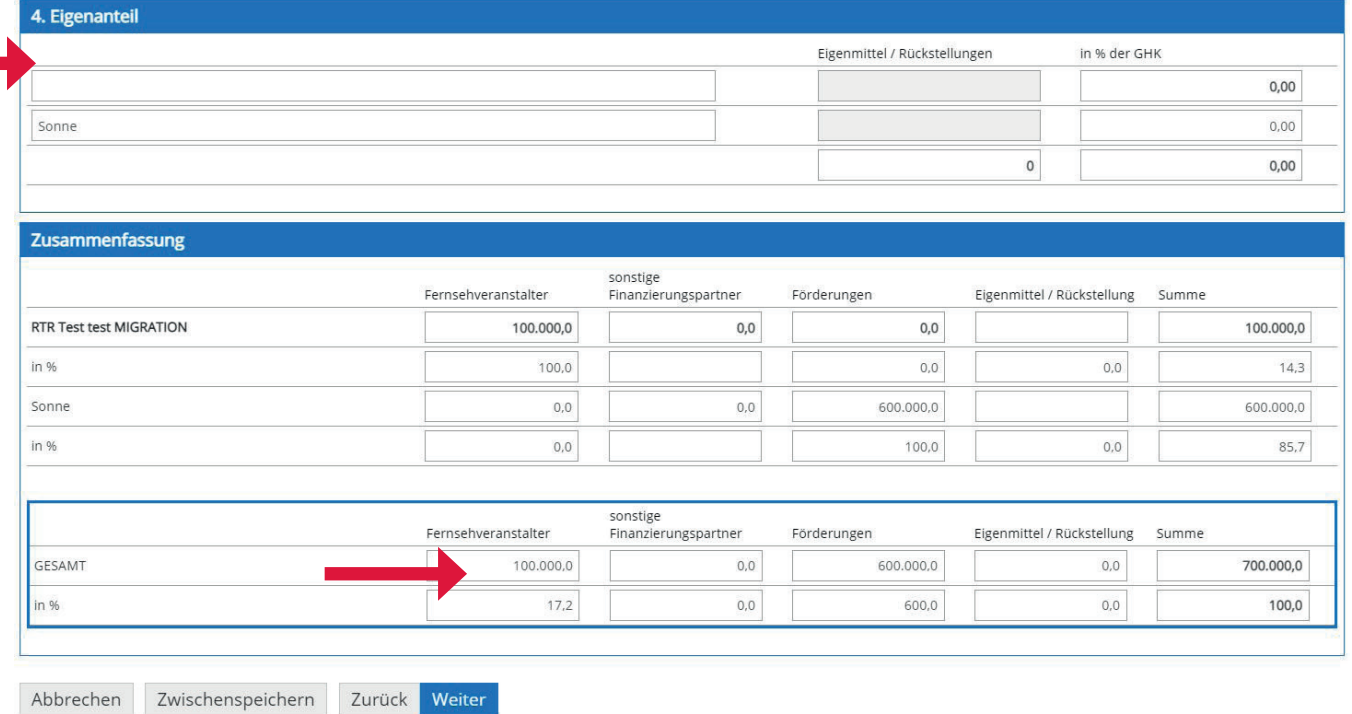

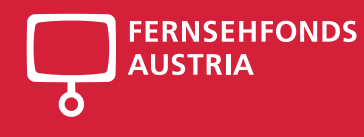

# 8. Erhöhte Fördersumme

Falls Sie um eine erhöhte Förderung, also mehr als 20 % der Gesamtherstellungskosten ansuchen, erscheint die Seite 8 "Erhöhte Fördersumme", auf der die Kriterien und Begründungen dafür abgefragt werden.

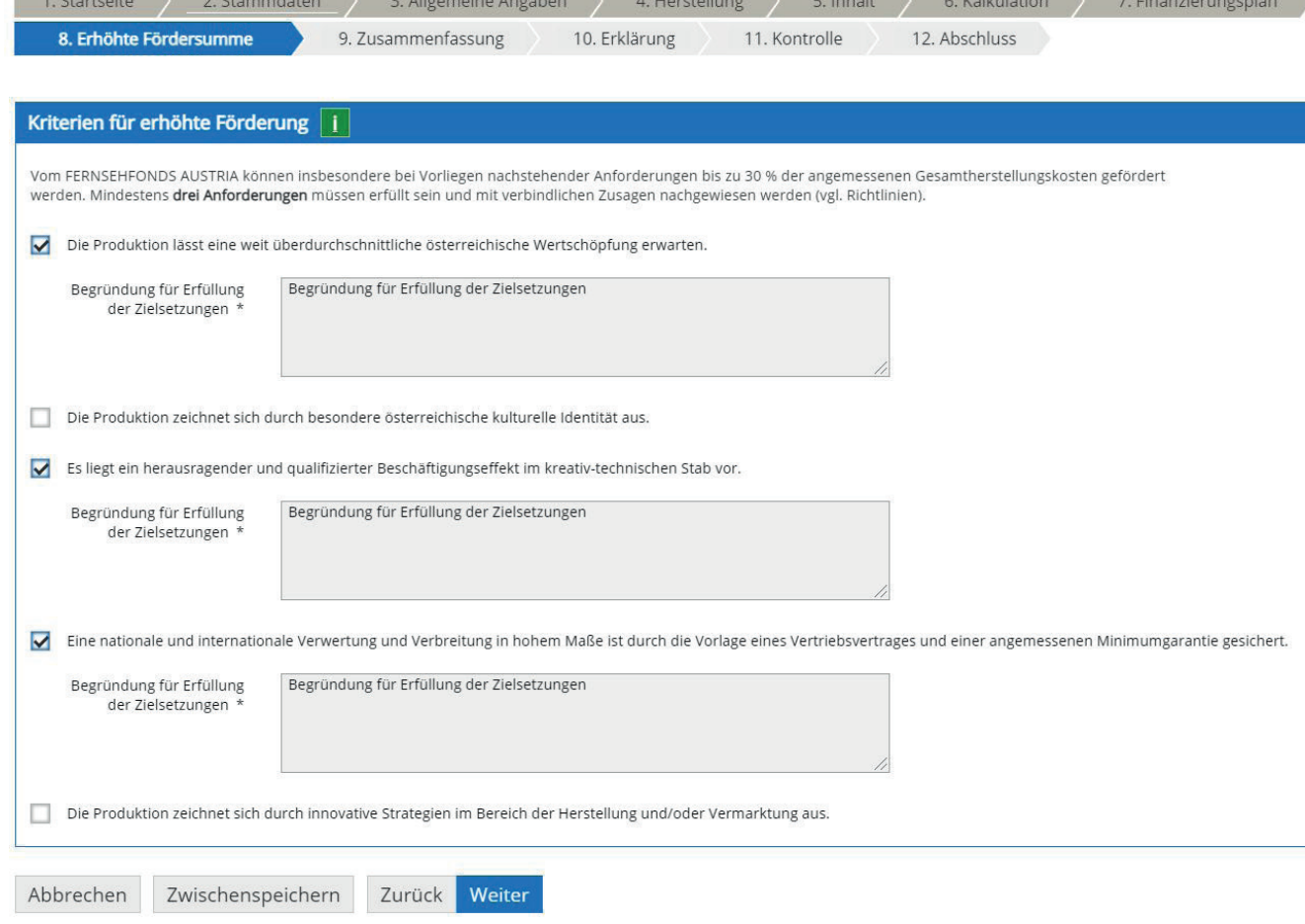

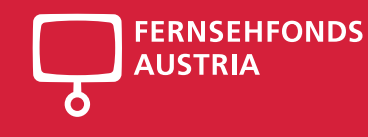

# 9. Zusammenfassung

Auf der Zusammenfassungsseite werden die Eckdaten der Produktion angezeigt.

Korrekturen können Sie auf den Seiten **Projektdaten**, **Kalkulation** sowie **Finanzierungsplan** vornehmen.

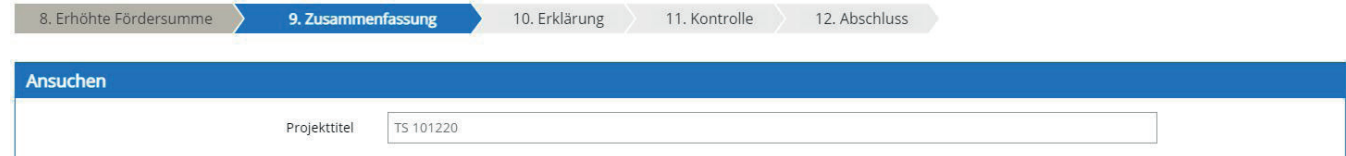

Hinweis: Diese Daten werden aus den bereits eingegebenen Angaben übernommen. Korrekturen können Sie auf den Seiten "Projektdaten", "Kalkulation" sowie "Finanzierungsplan" vornehmen.

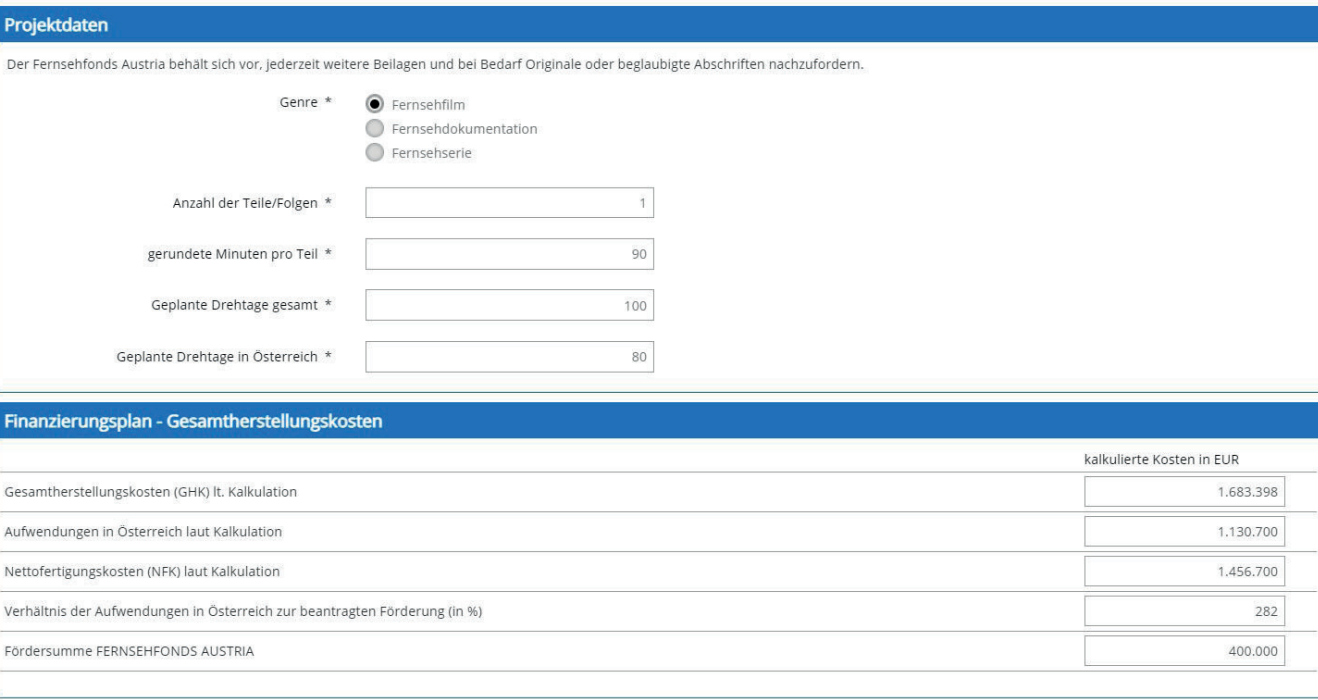

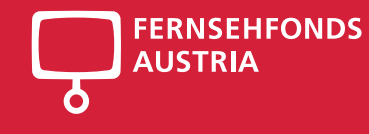

# 10. Erklärung

Lesen Sie die Erklärung des Förderwerbers durch

... und akzeptieren diese.

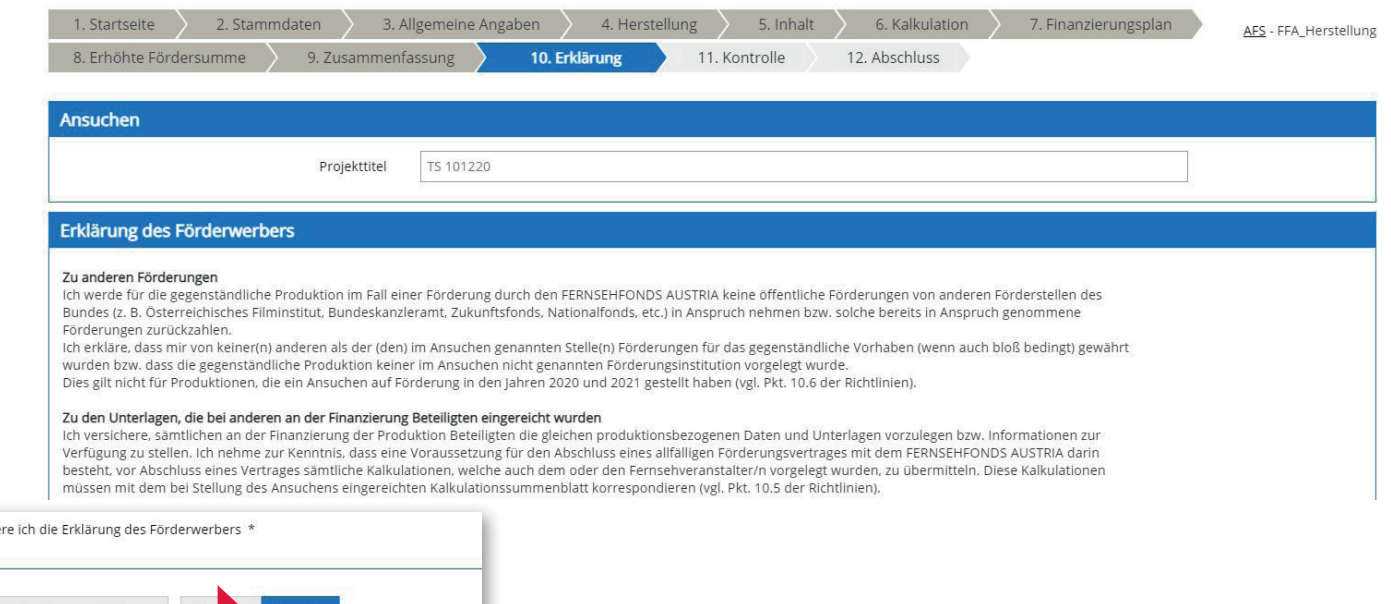

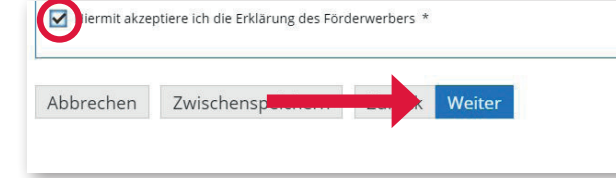

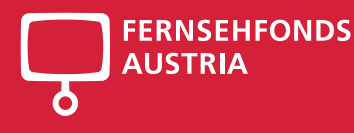

#### 38

## 11. Kontrolle

Auf der Kontrollseite wird Ihnen das komplette Ansuchen nochmal angezeigt. Bitte **überprüfen** Sie nun nochmals die untenstehenden Angaben. Sollten Korrekturen notwendig sein, können Sie mit "Zurück" wieder zurückblättern.

Am Ende der Kontrollseite können Sie nun das Ansuchen per Handy Signatur **Signieren** und später senden oder Sie **Signieren & Senden** das Ansuchen in einem Schritt. Sobald Sie eine Signatur hinzufügen, können Änderungen nur mehr vorgenommen werden, indem man die Signatur entfernt – das Ansuchen ändern und erneut signiert. Bitte beachten Sie, dass die Ansuchen von einer vertretungsbefugten Person zu zeichnen sind.

Nach dem Signieren und Senden des Ansuchen gilt das Ansuchen beim FERNSEH-FONDS AUSTRIA als **eingereicht** und kann

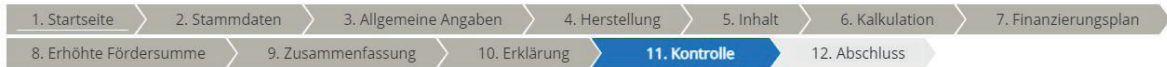

Bitte überprüfen Sie nun nochmals die unten stehenden Angaben. Sollten Korrekturen notwendig sein, können Sie mit "Zurück" wieder zurückblättern. Wenn Ihre Angaben korrekt und vollständig sind, können Sie das Ansuchen mit "Senden" absenden.

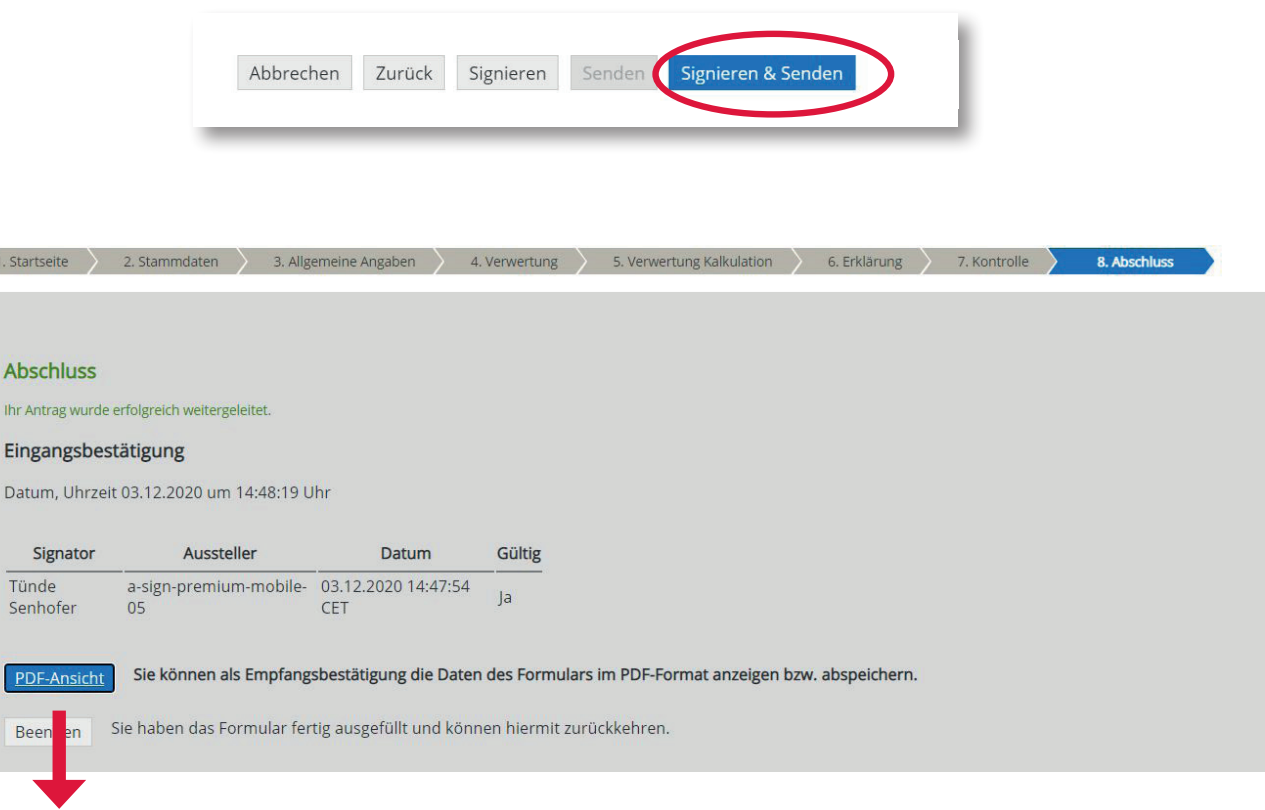

nicht mehr geändert werden. Sie können als Empfangsbestätigung die Daten des Formulars im PDF-Format anzeigen bzw. abspeichern.

# Schritt 5 Verwertungsförderung

Ansuchen

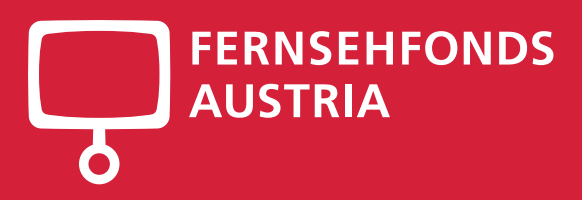

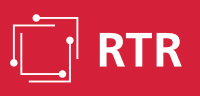

4. Verwertung

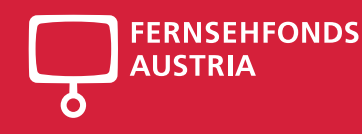

#### Förderungen aus dem FERNSEHFONDS AUSTRIA nach § 27 KOG - siehe Richtlinien hier

3. Allgemeine Angaben

Ein Ansuchen auf Verwertungsförderung ist nur im Rahmen der verfügbaren Mittel und bei aufrechter Förderungszusage für eine Herstellungsförderung möglich. Erlischt nachträglich die bereits gewährte Förderungszusage, so gilt dies auch für die Verwertungsförderung.

5. Verwertung Kalkulation

6. Erklärung

7. Kontrolle

AFS - FFA\_Verwertung

Förderbare Kosten der geplanten Verwertung:

- 1. Die Herstellung einer Fassung für hör- oder sehbehinderte Menschen können mit 80 % der tatsächlich angefallenen und nachgewiesenen Kosten bzw. maximal 10,000 Euro gefördert werden.
- 2. Die Herstellung fremdsprachiger Fassungen können mit 50 % der tatsächlich angefallenen und nachgewiesenen Kosten bzw. maximal 30.000 Euro gefördert werden. Ein entsprechendes

1. Startseite

8. Abschluss

- Kaufinteressen ist nachzuweiser 3. Die Präsentation der Produktion bei internationalen Filmfestivals (siehe Festivalliste des FERNSEHFONDS AUSTRIA), Filmmessen und Wettbewerben können mit 50 % der tatsächlich angefallenen und
- nachgewiesenen Kosten bzw. maximal 30.000 Euro gefördert werden, wenn diese mit entsprechenden Unterlagen belegt werden.

Insgesamt darf der mit Förderungsmitteln anderer Förderinstitutionen oder Gebietskörperschaften geförderte Anteil der Gesamtkosten der Verwertungsmaßnahme nur bei der Förderung der Herstellung einer Fassung für hör- oder sehbehinderte Menschen 50 % überschreiten

Zustimmungserklärung / Nutzungsbedingungen

2. Stammdaten

Nutzungsbedingungen Link zu den Nutzungsbedingungen

**Revollmächtigung** 

Hiermit bestätige ich vom Förderwerber für die Einreichung und Bearbeitung der Förderung bevollmächtigt zu sein

Mit dem Klick auf die Schaltfläche "Weiter" akzeptieren Sie die aktuellen Nutzungsbedingungen für das eRTR-Portal und bestätigen die Bevollmächtigung zur Bearbeitung der Förderung,

#### Um Ihre Angaben zu speichern, klicken Sie am Seitenende auf "ZWISCHENSPEICHERN". Mit "WEITER" gelangen Sie auf die nächste Seite.

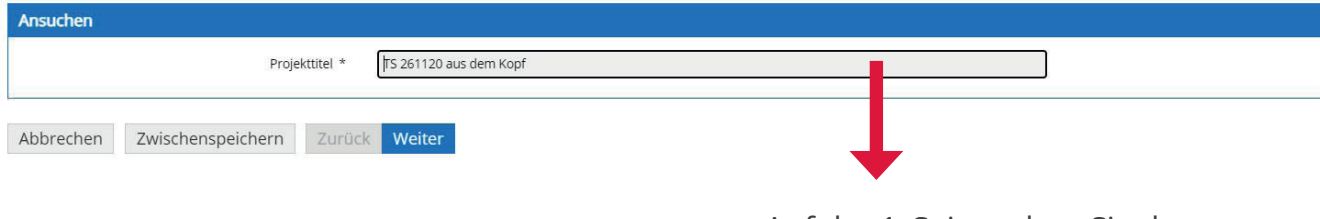

Auf der 1. Seite geben Sie den **Projekttitel** ein.

# 1. Startseite

Bitte **überprüfen** Sie Ihre **Stammdaten** und die

**Allgemeine Angaben** bevor Sie ein **Ansuchen** auf Herstellungsförderung bzw. Verwertungsförderung stellen. **!**

Um Ihre Eingaben zu sichern, drücken Sie am Seitenende immer auf **Zwischenspeichern.** 

Mit **Weiter** kommen Sie auf die nächste Seite ohne Sicherung der eingegebenen Daten.

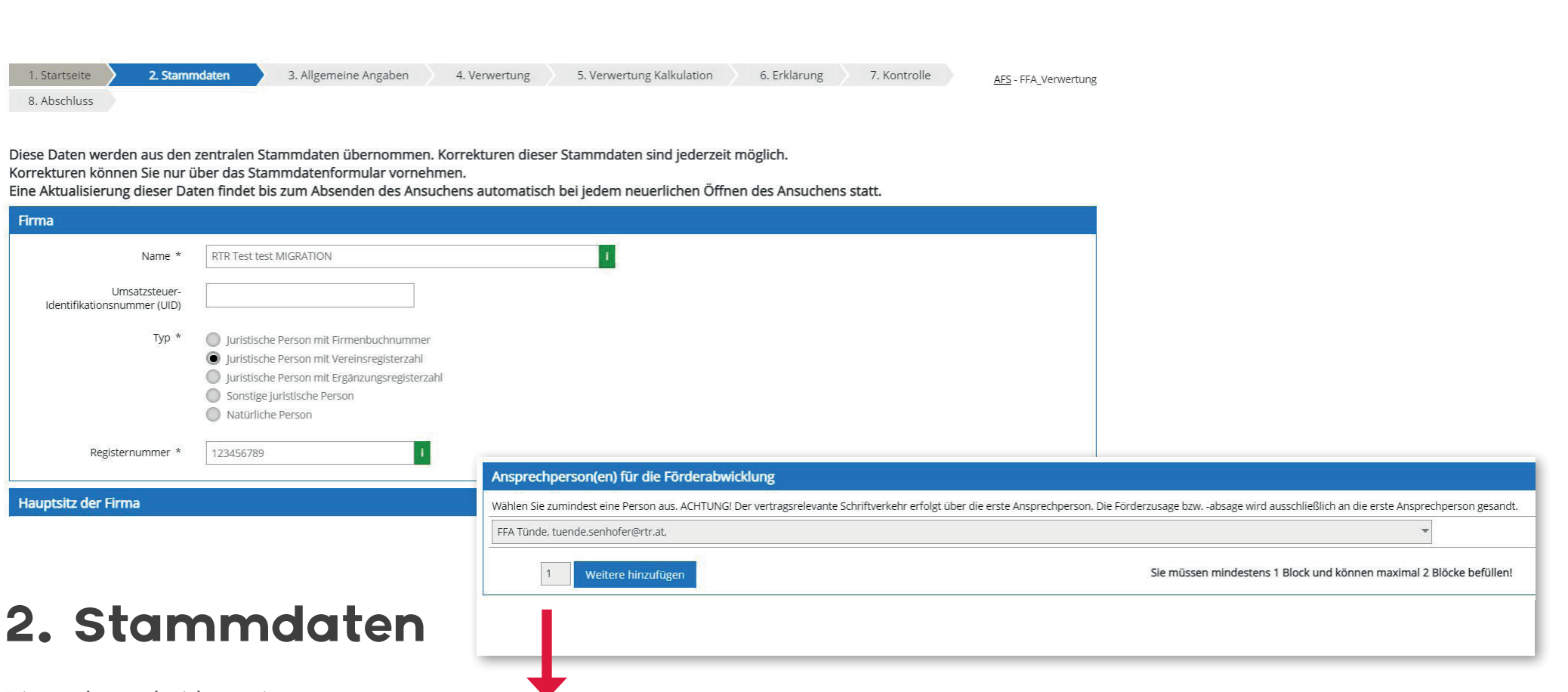

Die nächsten beiden Seiten **Stammdaten** und **Allgemeine Angaben** werden in jedes Ansuchen automatisch übernommen. **Kontrollieren Sie diese Angaben.**

Bei den **Stammdaten ist zusätzlich eine Ansprechperson für das gegenständliche Ansuchen anzugeben**. Korrekturen können nur über das Stammdatenformular oder über die Allgemeinen Angaben vorgenommen werden. Brechen Sie für Korrekturen das Ansuchen ab, nehmen die Änderungen in den Stammdaten oder Allgemeine Angaben vor und öffnen Sie das Ansuchen erneut.

**FERNSEHFONDS** 

**AUSTRIA** 

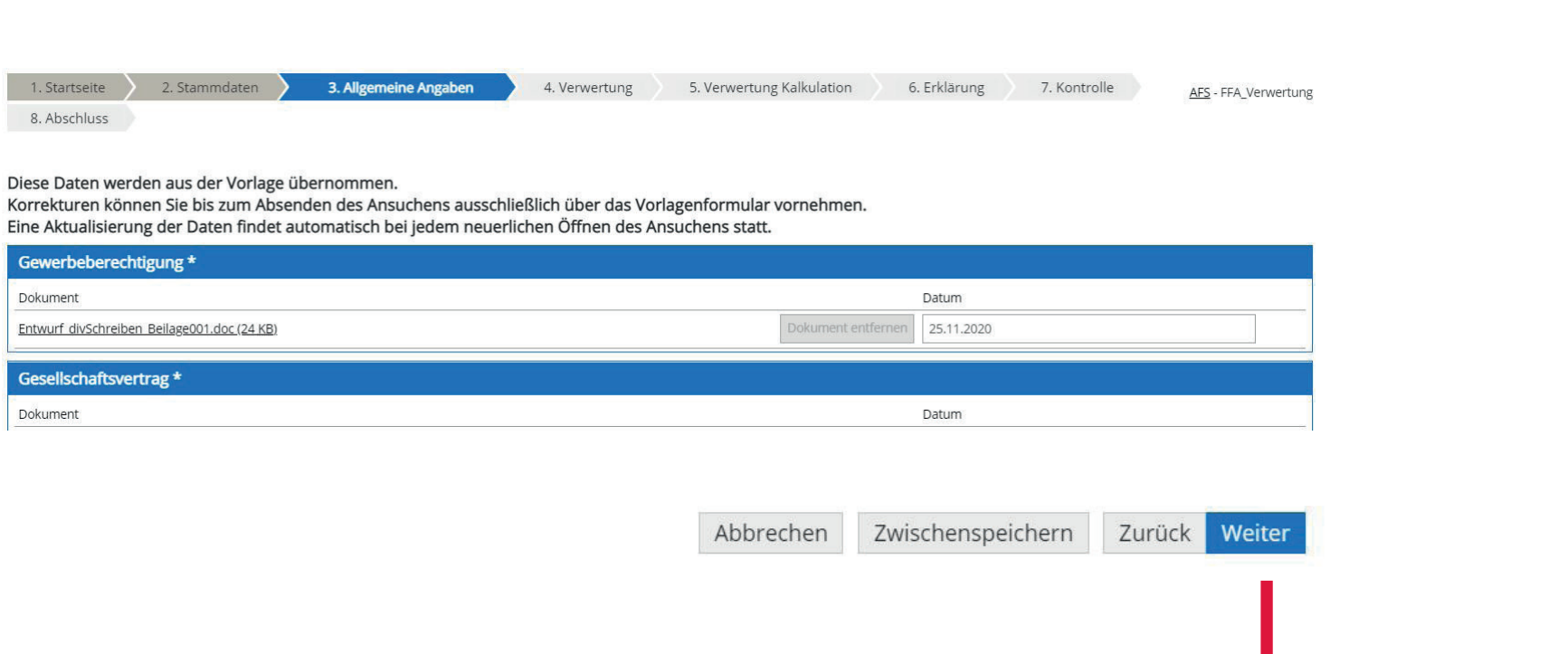

3. Allgemeine Angaben

Mit **Weiter** kommen Sie auf die nächsten Seiten.

**FERNSEHFONDS** 

**AUSTRIA** 

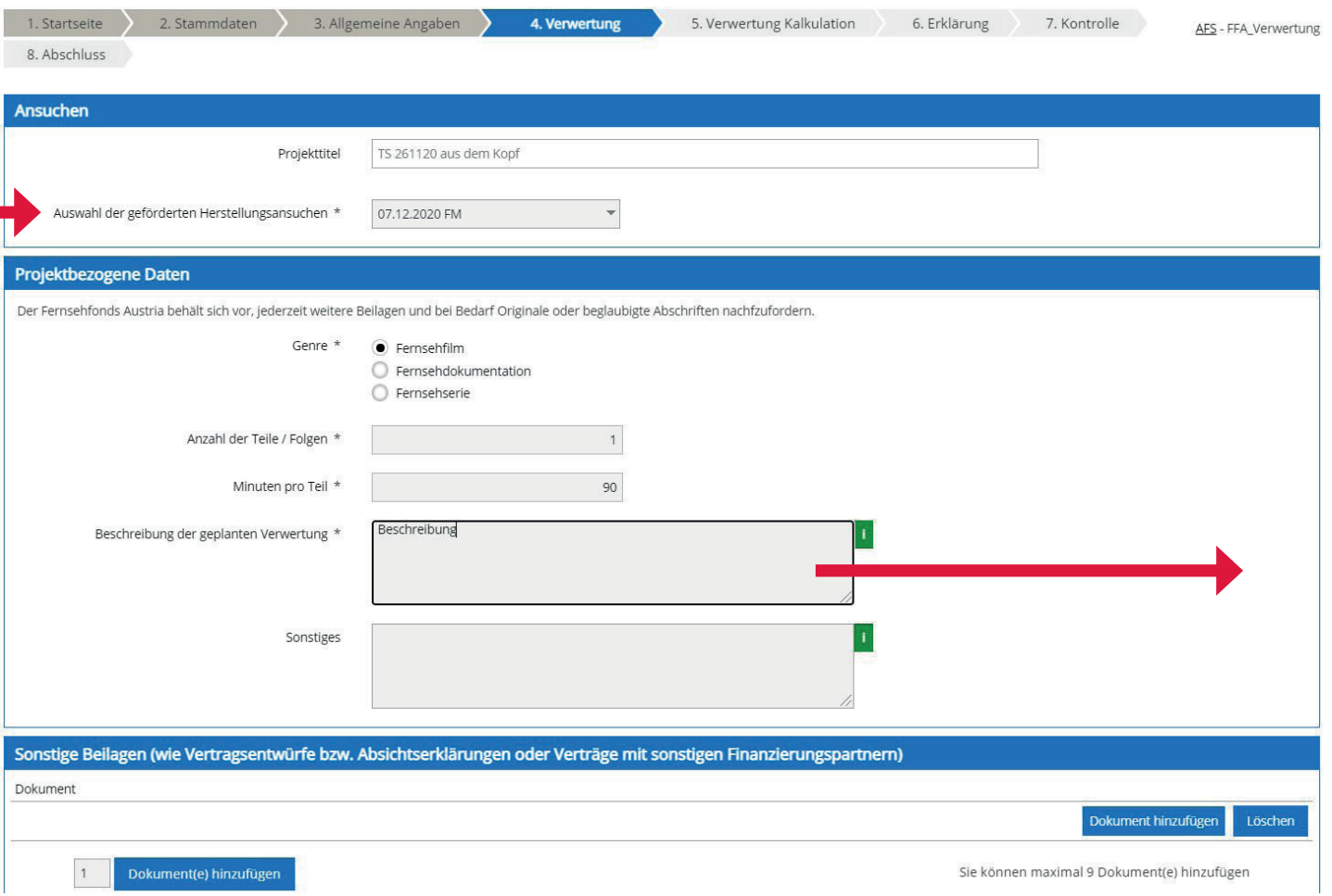

# 4. Verwertung

**FERNSEHFONDS** 

**AUSTRIA** 

Ein Ansuchen auf Verwertungsföderung ist nur bei aufrechter Förderzusage für eine Herstellungsförderung möglich. Wählen Sie hier den Titel der bereits geförderten Produktion aus.

Geben Sie hier eine kurze Beschreibung der geplanten Verwertung an.

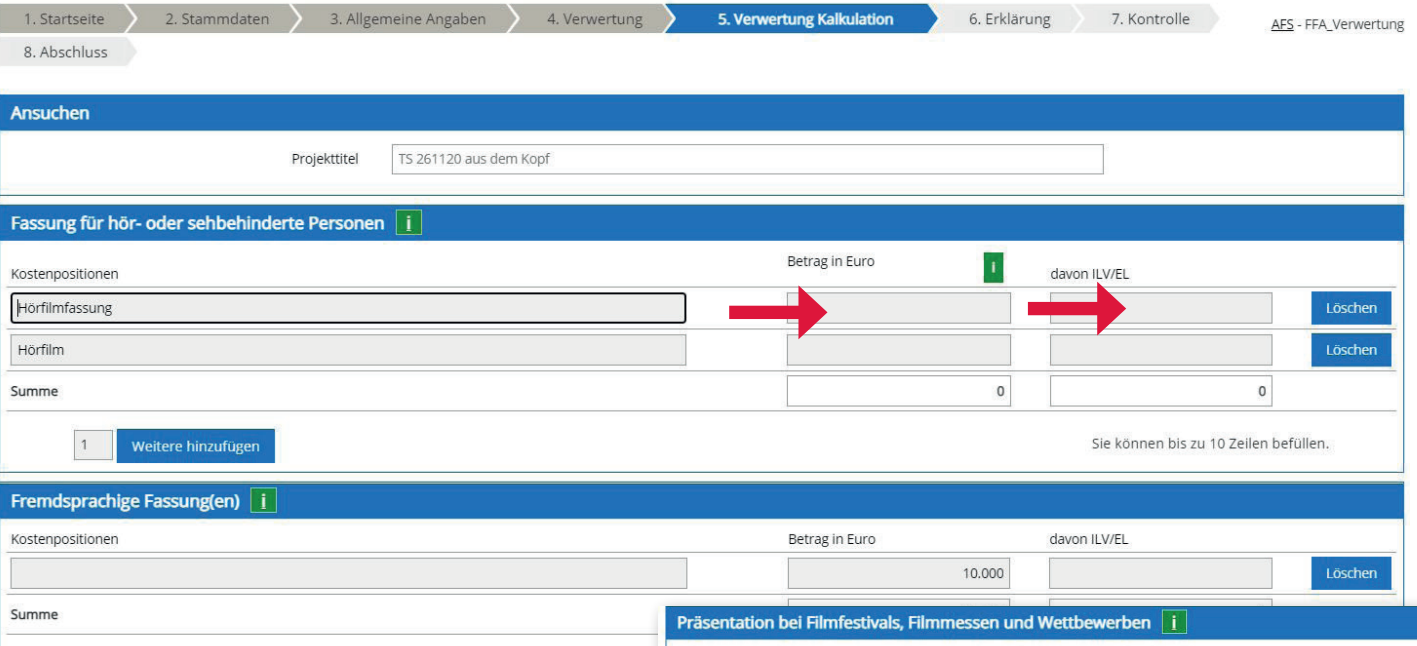

## 4. Kalkulation

**FERNSEHFONDS** 

**AUSTRIA** 

Füllen Sie die Kosten der geplanten Verwertung in den Kategorien aus. In den Infotexten lesen Sie, wie hoch die jeweilige Maßnahme gefördert wird.

Betrag in Euro: Hier wird der Gesamtbetrag eingetragen inklusive allfälliger Eigenleistungen bzw. interne Leistungsverrechnungen. In der Spalte daneben geben Sie bitte die Summe der allfälligen Eigenleistungen an.

Am Ende der Seite finden Sie die berechneten Fördersummen pro Kategorie, sowie die Gesamtkosten aller Kategorien und die gesamte Fördersumme.

Weitere hinzufügen

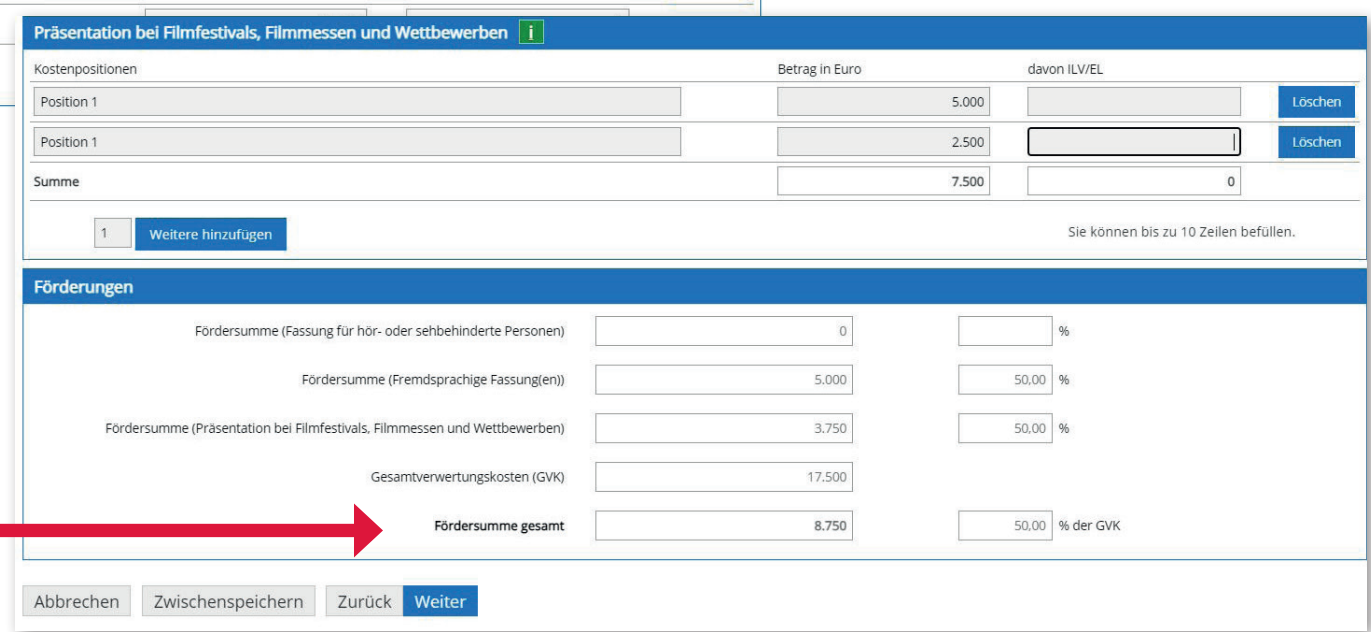

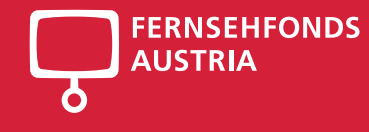

# 6. Erklärung

Lesen Sie die Erklärung des Förderwerbers durch

... und akzeptieren diese.

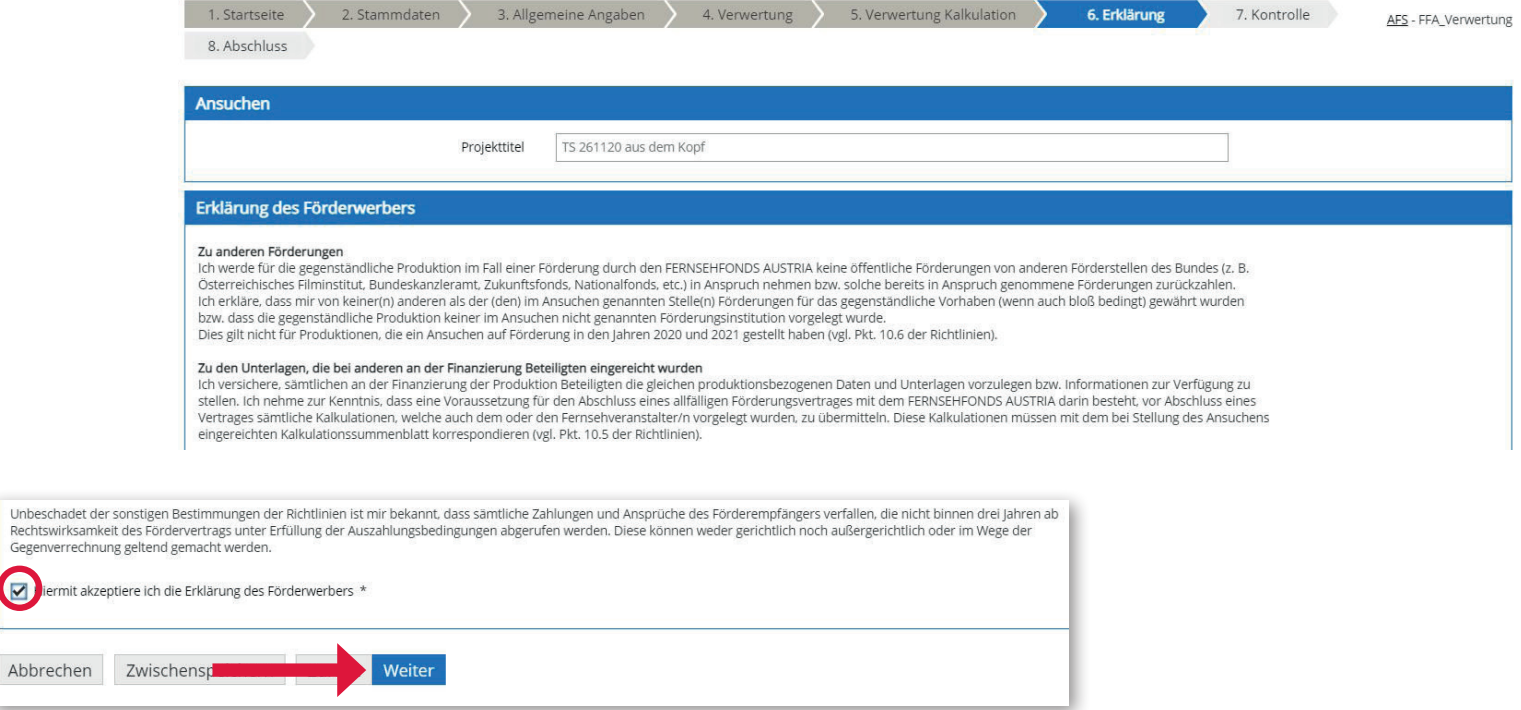

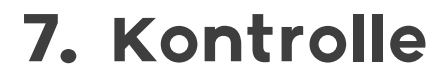

Auf der Kontrollseite wird Ihnen das komplette Ansuchen nochmal angezeigt. Bitte überprüfen Sie nun nochmals die untenstehenden Angaben. Sollten Korrekturen notwendig sein, können Sie mit "Zurück" wieder zurückblättern.

Am Ende der Kontrollseite können Sie nun das Ansuchen per Handy Signatur **Signieren** und später senden oder Sie **Signieren & Senden** das Ansuchen in einem Schritt. Sobald Sie eine Signatur hinzufügen, können Änderungen nur mehr vorgenommen werden, indem man die Signatur entfernt – das Ansuchen ändern und erneut signiert. Bitte beachten Sie, dass die Ansuchen von einer vertretungsbefugten Person zu zeichnen sind.

Nach dem Signieren und Senden des Ansuchen gilt das Ansuchen beim FERN-SEHFONDS AUSTRIA als **eingereicht** und

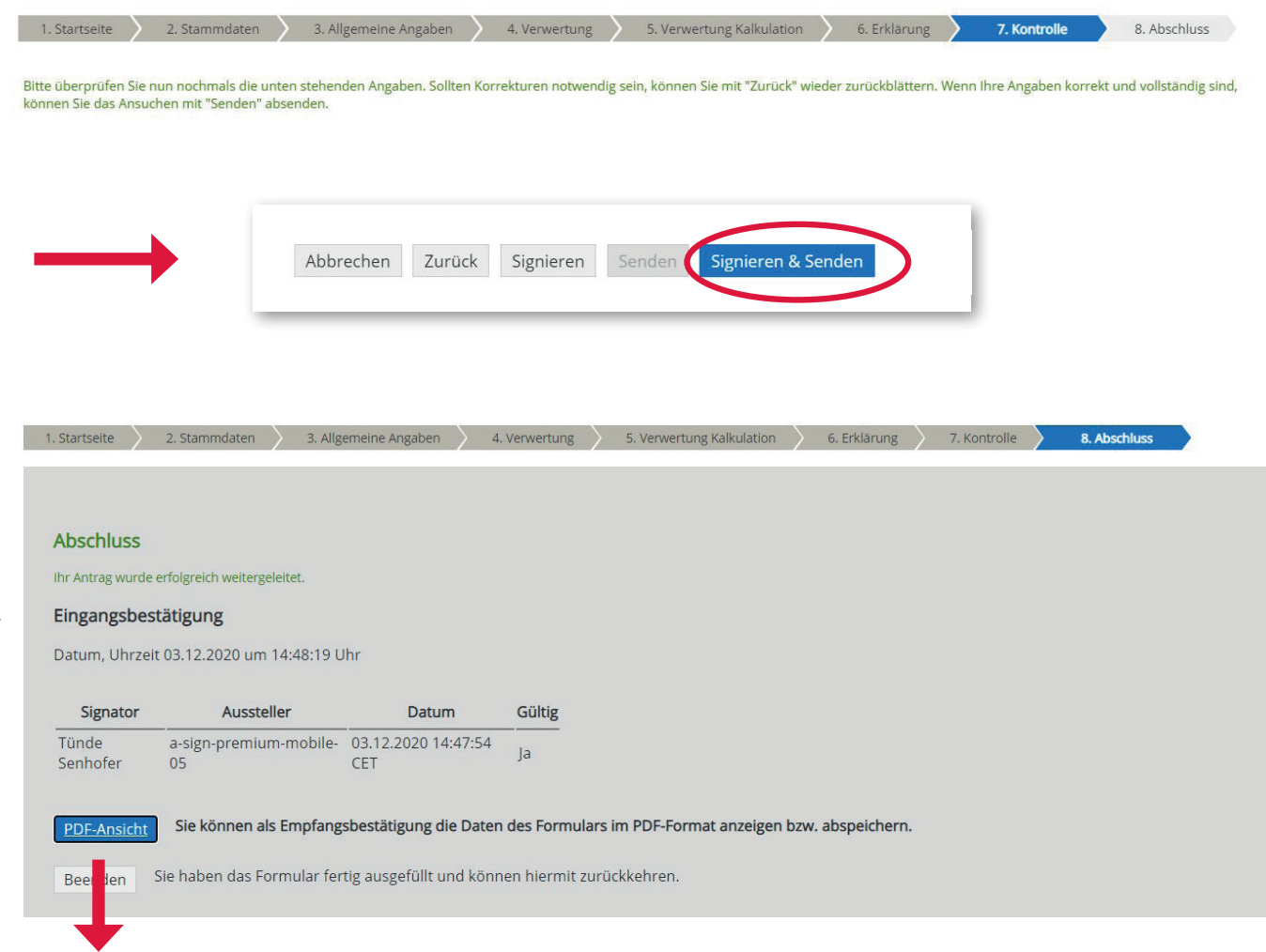

kann nicht mehr geändert werden. Sie können als Empfangsbestätigung die Daten des Formulars im PDF-Format anzeigen bzw. abspeichern.

**FERNSEHFONDS** 

**AUSTRIA** 

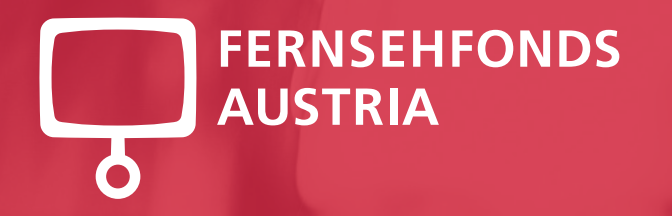

# Geschafft!

Haben Sie noch eine Frage? fernsehfonds@rtr.at

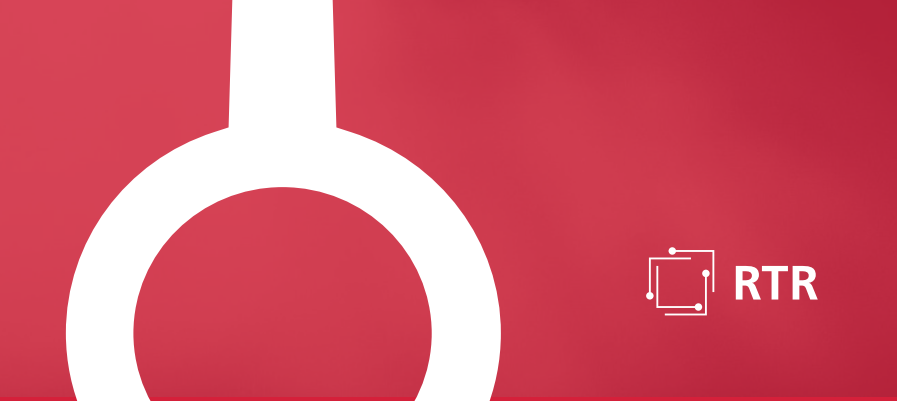